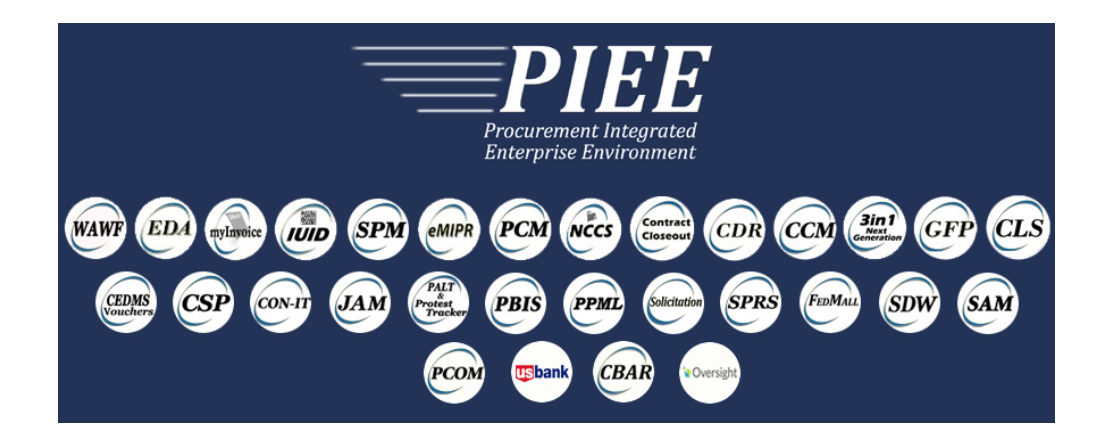

# **ITEM UNIQUE IDENTIFICATION (IUID) SYSTEM**

# **Software User Manual (SUM)**

**Version 5.11.1 March 2018**

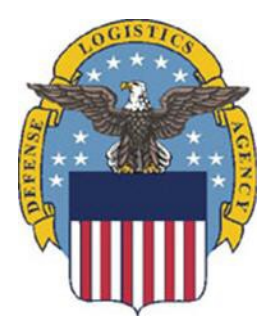

**Prepared For:** Defense Logistics Agency

#### **Prepared By:**

CACI Enterprise Solutions, Inc. 50 North Laura Street Suite2100 Jacksonville, FL 32202

**Under:**

Project Name: Wide Area Workflow and Electronic Document Access (WAWF/EDA) Contract No. SP4701-16-D-2001

#### **Prepared By:**

Tritus Technologies INC 4800 Chucks Place Gainesville, VA 20155

**Under:**

Project Name: Wide Area Workflow and Electronic Document Access (WAWF/EDA) Contract No. SP4701-16-D-2002

Unclassified

This page intentionally left blank.

# **History Page**

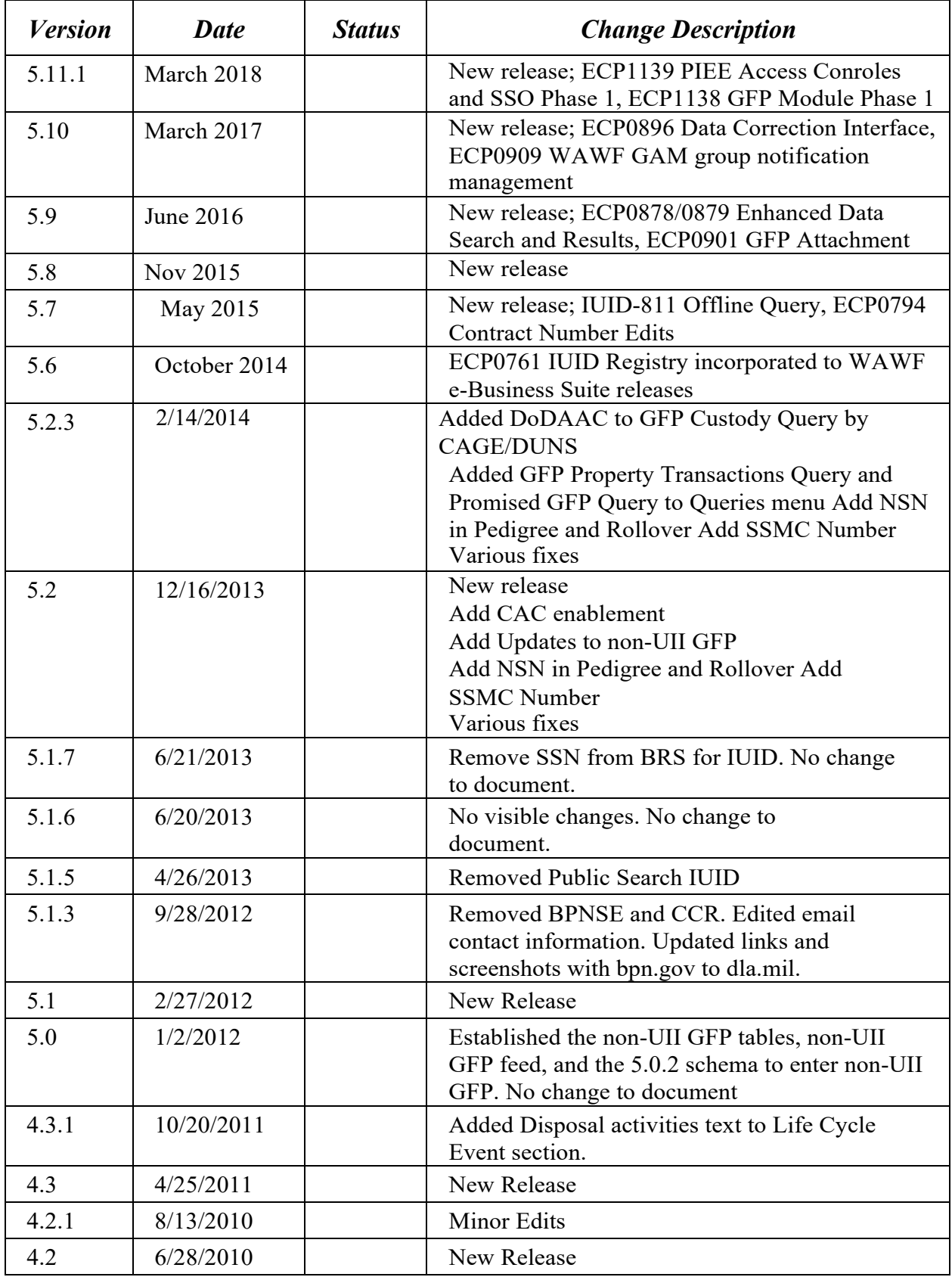

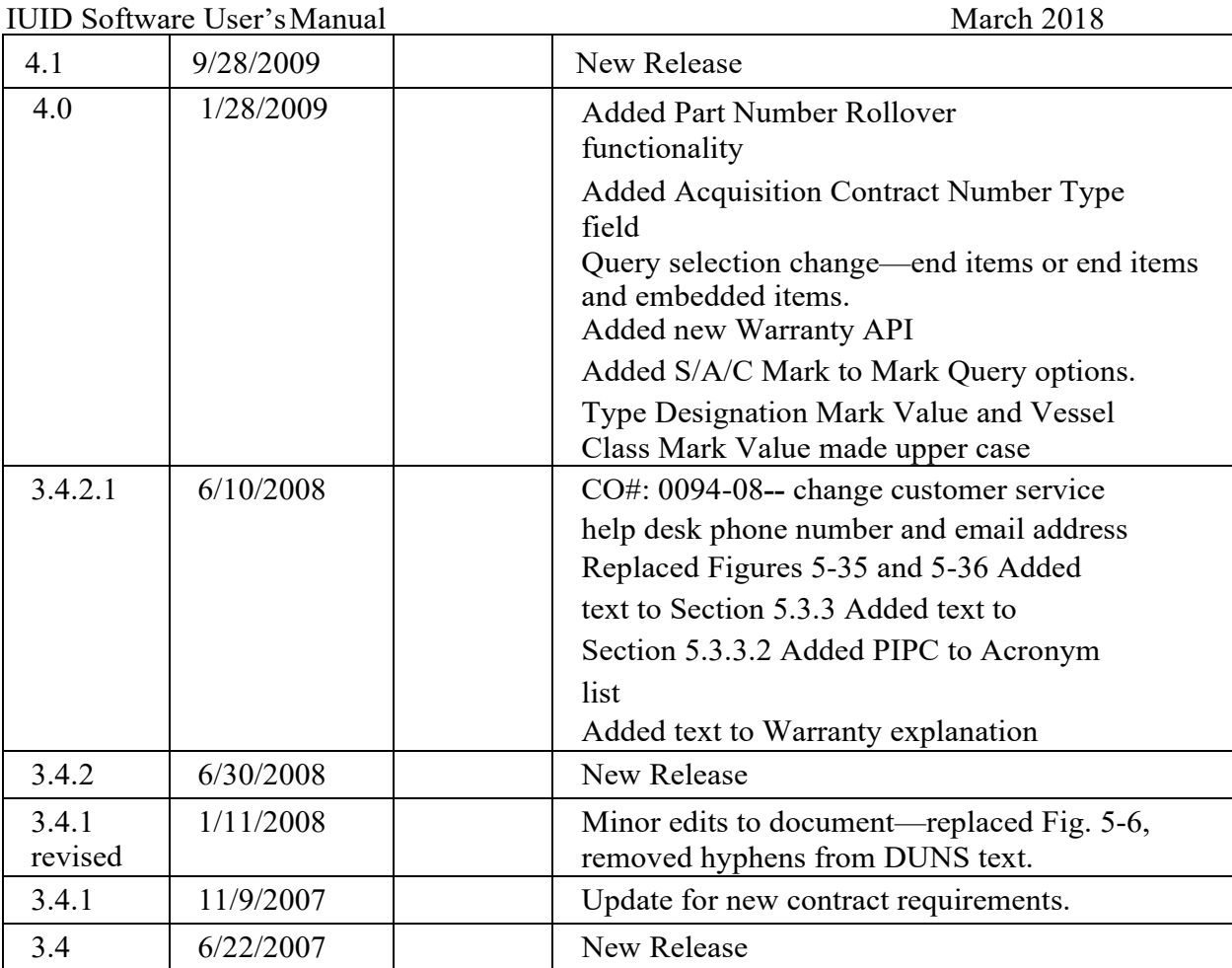

This page intentionally left blank.

# **Table of Contents**

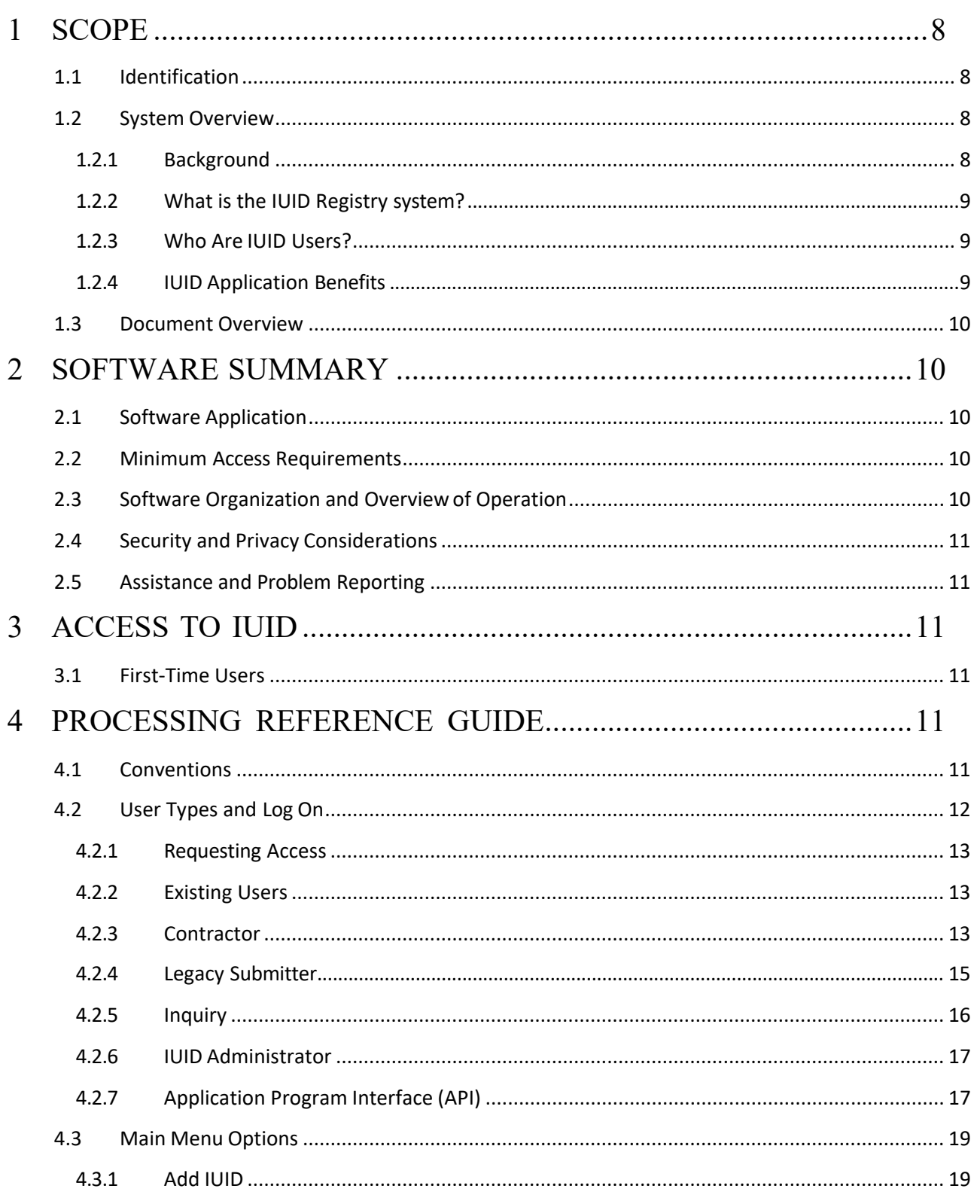

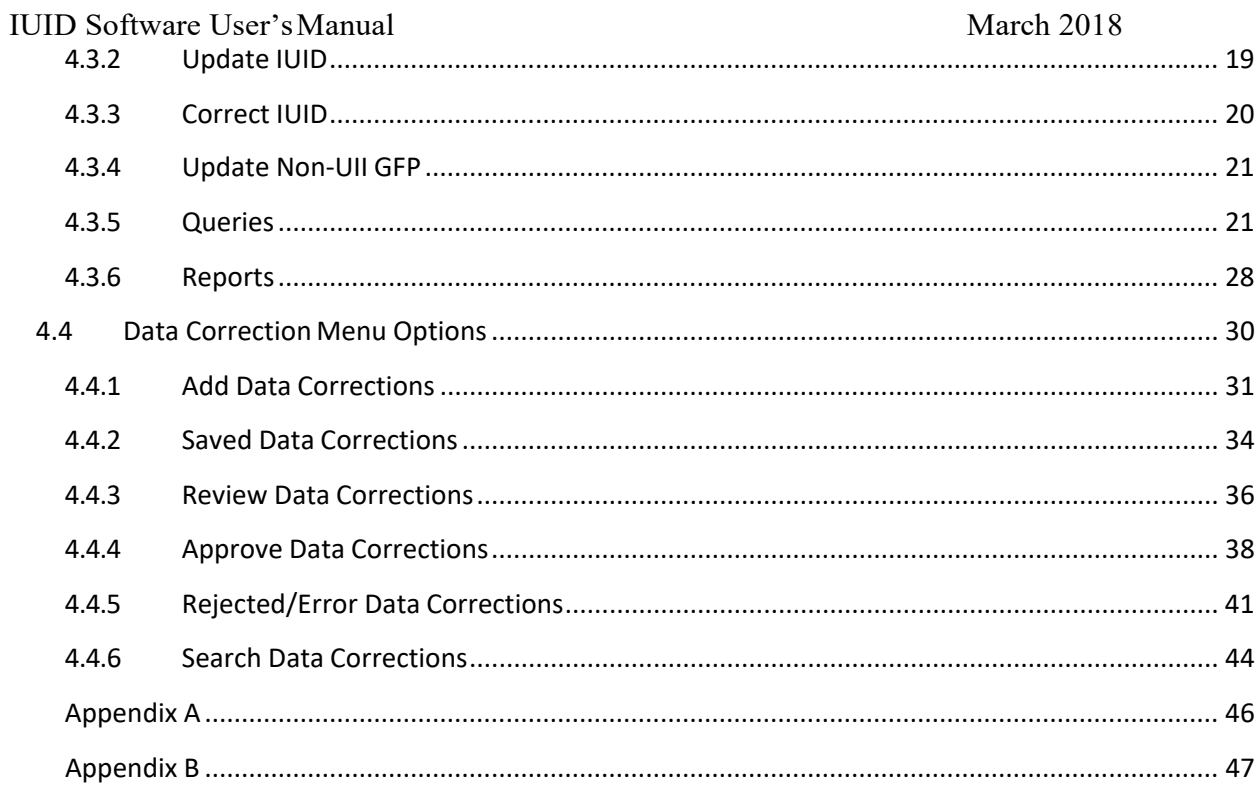

### <span id="page-7-0"></span>**1 SCOPE**

#### <span id="page-7-1"></span>**1.1 Identification**

This Software User Manual (SUM) is for the Item Unique Identification (IUID) Registry, Version 5.11.1.

### <span id="page-7-2"></span>**1.2 System Overview**

Thissection describes the IUID Registry system, including background, description, users, and overview of benefits.

### <span id="page-7-3"></span>**1.2.1 Background**

The DoD IUID policy was created through a series of memoranda issued beginning on July 29, 2003 by the Acting Under Secretary of Defense, Acquisition, Technology & Logistics (AT&L). This policy requires all items delivered to the DoD with a unit acquisition value of \$5,000 or more, or that are serially managed, controlled inventory, mission critical or otherwise designated to be marked with a UII. The IUID policy is mandatory for all DoD contracts that require the delivery of items, including those for other agencies and foreign customers.

The IUID Registry was developed as a data input tool to meet the needs of the IUID policy. IUID is a system of distinguishing one object from another, allowing DoD to track identical items individually throughout their lifecycles. With IUID, DoD can consistently capture the value of the items it buys, control these items during their use, and combat counterfeiting parts. IUID is a businessimperative for DoD which had been without a universal method for parts identification.

The IUID Registry is the central repository for IUID information and serves as an acquisition gateway to identify: What the item is, how and when it was acquired, the initial value of the item, current custody, and how it is marked. AsIUID has grown, even more item information has been captured in the registry, such as Special Tooling or Special Test Equipment, Condition, and Life Cycle Events. In release 5.0 the IUID Registry created the capability to record non-UII GFP via several automated feeds and direct submission. In 5.1 the IUID Registry gave the web users the ability to review and add Condition Codes to the non-UII GFP. Release 5.8 allows users to bind their BRS accounts to their Common Access Card (CAC) for easier logging on and adds various update capability to non-UII GFP items.

#### <span id="page-8-0"></span>IUID Software User's Manual March 2018 **1.2.2 What is the IUID Registry system?**

The IUID Registry is a web entry point that receives and maintains data from authorized submitters of manufacturer item data disallowing duplication and cross contamination. The IUID Registry through the WAWF e-Business Suite provides an online registration process to validate user registrations within three business days of receipt and single sign-on access to the registry system for varying levels of access. The IUID Registry also provides an ad hoc reporting system by permitting authorized users to select elements and values from a predefined report pick list and allows authorized users to select values and elements individually or in combination that provide the optimum accountability and visibility of government owned equipment located at various contractor sites.

The IUID Registry is a searchable database containing IUID records. The main users are: Contractors, Legacy Submitters, Inquiry and approved government systems.

Information passes to and from the users through IUID Web and IUID Feed. This feeds the IUID Database. Reports are run using the IUID Scheduled Reports Utility. Data can also be retrieved using the IUID APIs.

The IUID Registry receives XML transactions from GEX via SSL. These transactions are sent from GEX, and then a response is generated by IUID Feed that indicates if the transaction was successful or not.

#### <span id="page-8-1"></span>**1.2.3 Who Are IUID Users?**

Specific DoD components and other government offices using the IUID Registry include:

- Contractors add, view and update all data within the database that is associated with their contracts.
- Legacy submitters provide data on legacy items.
- Inquiry users have read only access to the entire IUID Registry database.
- Approved government systems may view all IUID Registry data, active and inactive.

#### <span id="page-8-2"></span>**1.2.4 IUID Application Benefits**

The benefits of the IUID Registry are as follows:

- Allows DoD agencies to keep track of each item they use throughout the lifecycle of the item.
- Provides DoD with a universal method of parts identification.
- Enhances the quality of information available to government agencies.
- Enables joint paperless management of DoD property.

#### <span id="page-9-0"></span>IUID Software User's Manual March 2018 **1.3 Document Overview**

This manual provides information for using the IUID Registry. The acronyms used in this SUM are defined in [Appendix A.](#page-45-0) Explanations for the data entry fields can be found in [Appendix B.](#page-46-0) Appendix B can be printed and used as an easy reference for users.

Underlined text within the printed SUM may indicate a hyperlink for on-screen viewing which when activated jumps to the indicated location in the SUM.

The Table of Contents is interactive when viewing the document on-screen. Use the Microsoft Word back arrow button to return to the Table of Contents.

### <span id="page-9-1"></span>**2 SOFTWARE SUMMARY**

The following is a summary of the IUID Registry application and the computer software necessary to use it.

### <span id="page-9-2"></span>**2.1 Software Application**

The IUID Registry system allows usersto verify IUID records, perform inquiries, add and update IUID database records, and generate reports depending on the users' level of authority.

### <span id="page-9-3"></span>**2.2 Minimum Access Requirements**

The Web pages and Web-based applications require a minimum Web browser of Microsoft Internet Explorer 6.0 or higher or any other Web browser compatible with these standards.

The browser must have 128-bit encryption. Encryption is the ability of the browser to scramble the contents of a website so that no one else can see the information being entered. The Web applications need 128-bit encryption to operate properly.

In addition, some Web pages and Web-based applications require the web browser to support JavaScript and to accept session-based cookies. By default, the major Web browsers are configured to handle this requirement.

### <span id="page-9-4"></span>**2.3 Software Organization and Overview ofOperation**

- a. A Web browser able to accessthe internet is the only software component required at the user location.
- b. Response time is the length of time required by the computer to return the results. This time depends on two factors: processing time and network time. Processing time is the amount of time required for the computer to process the transaction. The workstation computer and server will both have an effect on response time. Network time is the length of time required to send the user's request to the server and return the results to the user's workstation. This time will vary depending on the type and current utilization of the physical connection.

<span id="page-10-0"></span>Distribution of information from IUID is limited to authorized government agencies and contractors. IUID maintains a C2 level of security in accordance with Defense Logistics Agency Regulation (DLAR) 5200.17, which requires that users be individually accountable for their update actions through logon procedures with user identifications (user name) and passwords, auditing of security-relevant events, and resource isolation.

A time-out feature is in place that automatically terminates a session of IUID after an inactive period of 15 minutes. All data from the current operation is lost when the time-out feature terminates a session.

#### <span id="page-10-1"></span>**2.5 Assistance and Problem Reporting**

If you have questions regarding policy changes, please contact the DISA Helpdesk at [disa.global.servicedesk.mbx.eb-ticket-requests@mail.mil](mailto:iuid.helpdesk@dla.mil) or by telephone at 866-618-5988.

### <span id="page-10-2"></span>**3 ACCESS TO IUID**

This document assumes that the user is familiar with the basic functions and operations (i.e., powering up, navigation, etc.) of the personal computer or workstation from which the IUID Registry is being accessed. In addition, this document is written with the assumption that the user has an understanding of the functions and commands of the browser being used to access the IUID Registry website.

#### <span id="page-10-3"></span>**3.1 First-Time Users**

New users must navigate to the Wide Area Workflow e-Business Suite website (https://piee.eb.mil), accept the Privacy Statement then select Help/Training. Select the appropriate links for Setup, Getting Started and Web Based Training to familiarize with the system.

### <span id="page-10-4"></span>**4 PROCESSING REFERENCE GUIDE**

#### <span id="page-10-5"></span>**4.1 Conventions**

The following characteristics of the system remain consistent between applications, pages, and reports.

- a. Unless otherwise stated, discussions below assumes that the user has logged into WAWF e-Business Suite and selected the IUID Registry icon to display the IUID Registry system menu options.
- b. The IUID Registry is equipped with alt-text help that automatically displays when the mouse cursor is rolled over and hovered on an item with a text entry field. More detailed information is displayed when the mouse cursor is rolled over the field titles.
- c. On data-entry pages, an asterisk  $(*)$  next to a field means that it is required. A cross  $(*)$ designates this field as conditionally required based on a previous selection. (‡)

designates one of multiple fields is required. These and other symbols are used to designate fields as necessary.

- d. All data for the record currently being worked on is lost when the time-out feature terminates a user's session after a 15-minute period ofinactivity.
- e. Clicking the **IUID Registry** label on the upper left-hand corner returns the user to the IUID Main Menu page.
- f. Clicking on the **Help** button opens the IUID Registry help information for the current page.
- g. The **Metrics** link opens the IUID Registry Metricspage.
- h. The **User Type** link opens the User Type Information page which discussesthe current role's capabilities.
- i. The **Info** link opens the Information page containing linksto System Messages, Web Based Training, Documents and Tools.
- j. Clicking the **Exit** link closes out the current IUID Registry session. User will still be logged into the WAWF e-Business Suite. Select **Logout** returns the user to the WAWF e-Business Suite Login page Entering Dates in the IUID Registry displays a calendar icon for easy date selection. Click on the date in the calendar. The date is entered in the date field. The date can also be typed into the field in the proper format, YYYY-MM-DD.
- k. **Back** or **Quit** buttons can be used to cancel processing in IUID Registry and return to the previous page. If there is a risk of losing data when the Cancel button is selected, a dialog box is displayed.
- l. Click on the **Finish** button to complete an addition, update, or correction to a record.

### <span id="page-11-0"></span>**4.2 User Types and Log On**

The types of access in the IUID Registry: Contractor, Legacy, Inquiry, API, IUID Group Administrator and IUID Help Administrator.

a. Contractors must be registered in System for Award Management (SAM) first. [Note that in August 2012, the Central Contractor Registration (CCR) was retired and replaced with SAM.] Contractors can add new IUID records that have been produced under contracts assigned to their CAGE or DUNS. Registered contractors have access to data for new items produced under contracts assigned to their CAGE and DUNS based on the Acquisition Prime Contractor Identifier. They also have access to items actively in their custody as government furnished property (GFP) based on the GFP Prime Contract Identifier. In addition, contractors have access to all Correction, Update, Queries, and Reports pages for any UID that they originally entered via user ID.

If a contractor has custody of GFP items whose Acquisition Prime Contractor Identifier identifies a different contractor, then the custodial contractor has access to all data entered by them as well as the following descriptive data:

- Pedigree data minus Acquisition Cost
- Custody data for which they are the prime
- Active Mark data
- Part Number changes minus Acquisition Value
- Active Parent/Child data

Note: Custodial Contractors cannot see acquisition cost of original item if they are not the acquisition prime contractor.

Users with Contractor Access have 60 days to correct data submitted to the Registry via Web entry.

- b. Legacy submitters are those users who are providing data on legacy items. Users with this access are able to read all data. They have the ability to update any item record or subrecord. They are able to make corrections (for 60 days from submission date) only to those item records and sub-records that they entered using the Webinterface.
- c. The IUID Registry provides a generic view for government users. These are the Inquiry users. Users with this access have read only access to the entire IUID Registry database.
- d. The IUID Application Program Interface (API) is a set of Web services provided for building software applications that interface with the IUID Registry. Users can use APIs to search for data, but must use the IUID Registry to enter data into the IUID database.
- e. The IUID Group Administrators have the administration tools for maintaining groups and users within the IUID system.

### <span id="page-12-0"></span>**4.2.1 Requesting Access**

Users must click the **Register** link on the WAWF e-Business Suite website to use the IUID Registry. Follow the instructions and provide the necessary information to complete the registration. New users should review the other WAWF e-Business Suite website links: Help/Training, Getting Started Help and Quick Links for customer support. Please see the [Registration Web Based Training](https://wawftraining.eb.mil/wbt/) [presentations](https://wawftraining.eb.mil/wbt/) in the Help/Training page.

### <span id="page-12-1"></span>**4.2.2 Existing Users**

The WAWF e-Business Suite login page provides the following links to assist existing users: Help/Training, Quick links for Customer Support, Forgot your User ID, Forgot your Password. Please see the [WAWF e-Business Suite Web Based Training presentations](https://wawftraining.eb.mil/wbt/) in the Help/Training page.

When an IUID user logs into the WAWF e-Business Suite and selects the IUID Registry icon, the IUID System Messages are displayed. This message board will display announcements from the IUID Registry Program Management Office. Selecting **OK** on the message board or clicking the **IUID Registry** label on the upper left-hand corner displays the IUID Main Menu page.

#### <span id="page-12-2"></span>**4.2.3 Contractor**

Contractors can enter, view, and edit all records within the IUID Registry database that are associated with their contracts. In addition, contractors have access to all Correction, Update, Query, and Report

pages for any UID that they originally entered via user ID and any record of which they have custody through a DoDAAC related to the user's CAGE or DUNS. The following paragraphs discuss the data contained in these records and the difference between the Update and Correction functions.

An IUID Registry item record contains static and dynamic data. Static data is entered once and never changes and includes information about the item's initial acquisition and the assigned UII with its components. Dynamic data logs events that occur during the life of the item—for example, changes in marks, GFP Custody, or Part Number /Batch Lot Rollovers, selected life cycle events, and parent/child relationships.

An item's data is entered for two reasons. First, items are added to the IUID Registry when they are accepted as new procurements. In addition, existing items are added when they are identified in inventory or operational use. Items are then updated during use.

The IUID Registry has an Update function and a Correction function. The Update function records an event that happened to the item. Examples of events are: a reported mark that has been removed from the item or a new mark that has been placed on the item; a change in GFP contract or possession; part number or batch/lot rollovers; life cycle events such as destruction, donation, retirement, etc.; and removal from or attachment to another item (e.g. an engine is removed from or added to a plane). Please note that records are never erased from the IUID Registry database, even when items are expended. The record remains in the IUID Registry after the item's life cycle has been completed.

The Correction function modifies or removes existing data, static or dynamic, that was entered in error. Static data corrections include entering data missing from the initial item entry such as Acquisition Cost and Acceptance Date or changing existing values. The Correction function is the only place where the item's entire record or one or more events can be deleted. This action permanently removes the record as if it was never entered.

Corrections can only be performed for 60 days from date of UII web entry. Following the 60-day window, users attempting to make corrections will receive an "Access Denied" error message and should contact the DISA Helpdesk at [Disa.global.servicedesk.mbx.eb-ticket-requests@mail.mil](mailto:IUID.helpdesk@dla.mil) or 866-618-5988 to correct the information.

If a contractor has custody of GFP items whose Acquisition Prime Contractor Identifier identifies a different contractor, then the custodial contractor has access to all data entered by them as well as the following descriptive data:

- Pedigree data minus Acquisition Cost
- Custody data for which they are the prime
- Active Mark data
- Part Number changes minus Acquisition Value
- Active Parent/Child data

Note: Custodial Contractors cannot see acquisition cost of original item if they are not the acquisition prime contractor.

Please see the Item Unique Identifier Registry – WBT icon on the [WAWF e-Business Suite Web](https://wawftraining.eb.mil/wbt/) [Based Training presentations.](https://wawftraining.eb.mil/wbt/)

When an IUID user logs into the WAWF e-Business Suite and selects the IUID Registry icon, the IUID System Messages are displayed. This message board will display announcements from the IUID Registry Program Management Office. Selecting **OK** on the message board or clicking the **IUID Registry** label on the upper left-hand corner displays the IUID Main Menu page.

The Contractor's Main Menu provides the following options: Add IUID, Update IUID, Correct IUID, Update Non-UII GFP, and Queries.

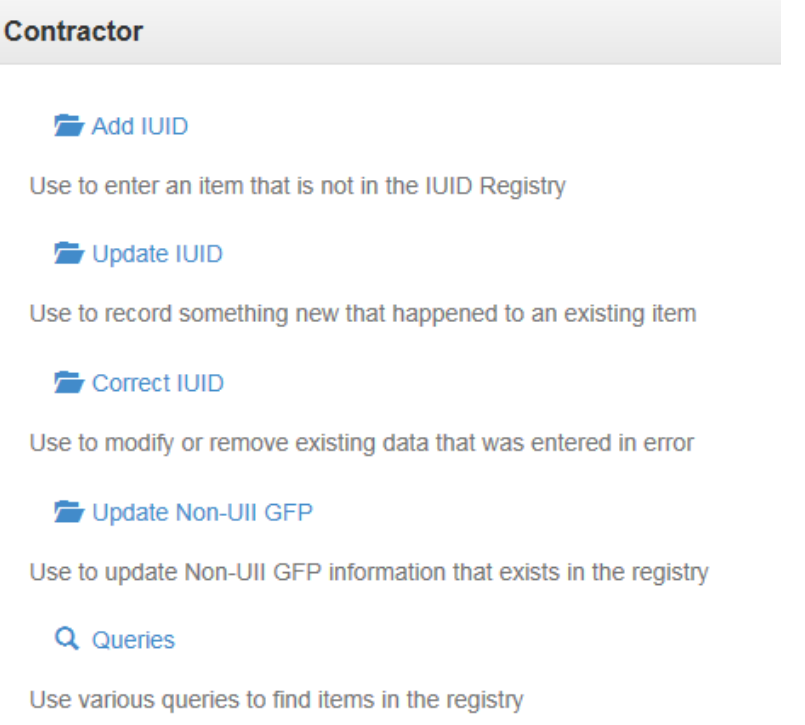

#### $\bullet$  Help

Please see the Menu Options section and the web based training presentations for the various IUID Menu options located in IUID - [Roles and Registration WBTpage.](https://wawftraining.eb.mil/iuidwbt/xhtml/wbt/iuid/iuid.xhtml)

#### <span id="page-14-0"></span>**4.2.4 Legacy Submitter**

The Legacy Submitter can read all data including acquisition cost or acquisition value regardless of who entered it. The Legacy User's Main Menu contains the same options as the Contractor user plus an option for Reports

#### IUID Software User's Manual March 2018 Legacy

# Add IUID Use to enter an item that is not in the IUID Registry

Update IUID

Use to record something new that happened to an existing item

Correct IUID

Use to modify or remove existing data that was entered in error

Update Non-UII GFP

Use to update Non-UII GFP information that exists in the registry

Q Queries

Use various queries to find items in the registry

**Reports** 

Use reports to gather information about IUID registry contents

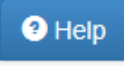

Please see the Menu Options section and the web based training presentations for the various IUID Menu options located in IUID - [Roles and Registration WBTpage.](https://wawftraining.eb.mil/iuidwbt/xhtml/wbt/iuid/iuid.xhtml)

#### <span id="page-15-0"></span>**4.2.5 Inquiry**

Inquiry users are uniform military and civil service employees with government sponsors that need to view data in the IUID Registry. The Inquiry role has read only access to the entire IUID Registry through two options on the menu: Queries and Reports.

#### Q Queries

Use various queries to find items in the registry

Reports

Use reports to gather information about IUID registry contents

 $\Theta$  Help

The Inquiry role's Queries menu is similar to the Contractor except for the absence of the User Activity Query. The Report's menu is the same for the Inquiry and Legacy Submitter roles.

Please see the Menu Options section and the web based training presentations for the various IUID Menu options located in IUID - [Roles and Registration WBTpage.](https://wawftraining.eb.mil/iuidwbt/xhtml/wbt/iuid/iuid.xhtml)

#### <span id="page-16-0"></span>**4.2.6 IUID Administrator**

The IUID Administrators have the capability to add, update, correct, query and run all reports for IUID records.

#### **4.2.6.1 Data Correction roles**

IUID Admins have the option to add Data Correction Roles to their profile. These roles are exclusive to IUID Admins and are used to do multiple corrections of IUID records in the registry. The WAWF PMO administers the Data Correction location codes and users. Corrections may consists of changes to the Pedigree, Acquisition and sub-records; deletions of sub-records or of the entire UIDrecord.

- Data Correction Initiator submits data correction jobs based on requests received in an external tracking database. Drafts of these jobs can be saved by the initiator for later completion. Rejected correction requests may be resubmitted with changes or cancelled.
- Data Correction Reviewers can review, reject, or cancel Data Correction jobs.
- Data Correction Approvers can approve, reject, or cancel Data Correction jobs.

Please refer to the Data Correction menu optionsbelow.

#### <span id="page-16-1"></span>**4.2.7 Application Program Interface (API)**

The IUID Registry Application Programming Interfaces (APIs) are designed for experienced web developers to develop their own applications to consume our API/Web Services. The IUID Registry has several APIs available for users to receive various types ofdata.

The IUID Registry is a searchable database. In addition to the Web interface, eight dual overloaded

APIs are available for accessing the database. These APIs can be used to verify that an entry exists for one or more Unique Item Identifiers (UII); return the UIIs for an Enterprise Identifier and Serial number, and optionally Part Number and Batch/Lot; fetch a subset of the pedigree data for a given UII; and validate the UII created by its parts.

- Element Retrieval This API is used to retrieve a subset of the pedigree data for a UII namely, Enterprise Identifier, Serial Number, Original Part Number, and Batch Lot. One or more UIIs may be provided in each API call.
- General API This API is used to return from a subset of data up to all associated data for a list of one or more UII values.
- Procurement API This API is used to return a list of Contract values that have a given DoDAAC in them.
- UII Retrieval In this API, the matching UII is returned if found for each set of pedigree data provided. A set of pedigree data requires the Enterprise Identifier and Serial Number and may include the Part Number and/or Batch/Lot Number.
- UII Retrieval from Marks Use this API to retrieve one or more UIIs by passing in one or more sets of Marks. For each Mark set supplied, the API will return any associated UIIs for the given Mark set. A Mark set consists of one or more marks but must contain one of the following values for its Content:
	- HULL NUMBER
	- INTERNAL ASSET NUMBER
	- PROPERTY CONTROL NUMBER
	- SERIAL NUMBER
	- TAIL NUMBER
	- USA NUMBER
	- USAF NUMBER
	- USMC NUMBER
	- USN NUMBER

The API checks against active marks only. For each query, the API responds with one or more UIIs matching the mark criteria or "none" if there is no match. Each query shall be identified in the response by returning the query values followed by that particular query's results.

- UII Validation This API is used to validate the UII construction from its parts and to determine whether or not a UII resides in the Registry. One or more UIIs may be provided in a single query.
- UII Verification This API is used to verify whether or not a UII resides in the registry. One or more UIIs may be provided in a single query. For each UII provided, the API will return a "registered" or "not registered" value that lets the questioner know if an item with that UII value has already been registered.
- Warranty API This API allows retrieval of UII warranty information including Warranty Indicators and their associated Warranty Indicator Date, Award Instrument (Contract), and Warranty Event. One or more UIIs may be provided in a singlequery.
- GFP Attachment API This API will deliver the GFP Attachment XML that conforms to the GFP Attachment schema. GFP Attachment Retrieval API will accept the following fields as the input data: Contract Number (Mandatory field), Contract Order Number

(Optional field),Contract Modification Number (Optional field), GFP Attachment Effective Date (Optional field), National Stock Number (Optional field), Manufacturer CAGE Code (Optional field), Part Number (Optional field), and ModelNumber (Optional field).

### <span id="page-18-0"></span>**4.3 Main Menu Options**

### <span id="page-18-1"></span>**4.3.1 Add IUID**

Use the Add IUID option to enter an item that is not in the IUID Registry. Contractors can add GFP items, or Embedded Items. The Legacy Submitter has 3<sup>rd</sup> option to add Legacy Items.

- Legacy Item (Non GFP) adds a legacy item. Legacy Items are items acquired under contracts issued prior to 1 January 2004 and are still in governmentinventory.
- GFP Item adds a Government Furnished Property (GFP) item. These are also considered legacy items but legacy items that are in contractorcustody.
- Embedded Item adds an embedded item to a parentitem.

#### **Important Notes:**

Type Designation, Item Owner, and Condition are not required at the time a UII is added to IUID. This information can be added using the Update function. Note: If a UII is entered before a data element is required, the IUID Registry will prompt you to add it the next time you update.

An Embedded item is a subassembly, component, or part that is contained or embedded in another item recorded in the registry. Add Embedded item is only used when the item is embedded in the end item at the time the government initially accepts the Parent Item. If the item comes to the government as a part, and later it is embedded, then use the Update IUIDoption.

Please see the web based training presentations for Adding Legacy Item, Adding GFP UID Item, Adding Embedded Item located in IUID - [Roles and Registration WBTpage.](https://wawftraining.eb.mil/iuidwbt/xhtml/wbt/iuid/iuid.xhtml)

### <span id="page-18-2"></span>**4.3.2 Update IUID**

Use the Update function to record an event that happened to an item. This event could be a reported mark that has been deleted from the item or a new mark that has been placed on the item; a change in GFP contract or possession; rollovers; recording an embedded relationship— attachment to or removal from another item (e.g. an engine is removed from or added to a plane); item ownership; special tooling or test equipment information; type designation; condition; or a life cycle event such as destruction, donation, retirement, etc.

Important Note: Records are never erased from the IUID Registry database, even when items are expended. The record remains in IUID Registry after the item's life cycle has been completed.

**Note**: Use the Correct IUID option to modify or delete data that was entered incorrectly. The correction capability is available for 60 days from date of UII entry if entered on the IUID Registry website.

Following 60 days or if entered via the Global Exchange (GEX) or Invoicing, Receipt, Acceptance,

IUID Software User's Manual March 2018 and Property Transfer (IRAPT), contact the DISA Helpdesk at [disa.global.servicedesk.mbx.eb](mailto:iuid.helpdesk@dla.mil)[ticket-requests@mail.mil](mailto:iuid.helpdesk@dla.mil) or 866-618-5988 to initiate a correction.

In addition to recording current item events, historical data can also be added to the IUID Registry. For example, a change being entered today can be given an effective date of an earlier date if the earlier date more accurately reflects the date the change was actually made to an item.

**Contractor User Update IUID Note**: A Contractor user may update any UIIs that were entered by that user via user ID and any record of which they have custody through a DoDAAC related to the user's CAGE or DUNS. If a contractor is unable to access an item to record a custody change for an item of GFP, they should enter a receipt notice in Invoicing, Receipt, Acceptance, and Property Transfer (IRAPT via the property transfer process.

To update Custody, Marks, Rollover, Embedded, Item Owner, Special Tooling or Test Equipment, Type Designation, Condition, and Life Cycle event information for an item recorded in the IUID, click on the Update IUID option on the IUID MainMenu.

Please see the web based training presentation for Updating UID located in IUID - [Roles](https://wawftraining.eb.mil/iuidwbt/xhtml/wbt/iuid/iuid.xhtml) and [Registration WBT](https://wawftraining.eb.mil/iuidwbt/xhtml/wbt/iuid/iuid.xhtml) page.

#### <span id="page-19-0"></span>**4.3.3 Correct IUID**

Use the Correct IUID option to modify or delete existing data, static or dynamic, that was entered in error. Static data corrections include entering data missing from the initial item entry such as Acquisition Cost or Acceptance Date or changing existing values. Using this option, you can correct IUID information, acquisition contract information, marks, item owner, special tooling or test equipment information, or custody information.

You can also delete a UII and correct or delete embedded UIIs. The Correction function is the only place where the item's entire record or one or more events can be deleted. This action permanently removes the record as if it was never entered.

Note that a record that has ever had an embedded record may not be deleted or corrected by the user. Contact the DISA Helpdesk for assistance with items that have had embedded records associated with them at [disa.global.servicedesk.mbx.eb-ticket-requests@mail.mil](mailto:iuid.helpdesk@dla.mil) or 866-618-5988.

New IUID records may be corrected for 60 days after their initial entry into the IUID Registry.

**Contractor User CorrectIUID Note**: A Contractor user may correct any UIIsthat were entered by that user via user ID.

**Legacy User Correct IUID Note**: A Legacy user may correct any UIIs that were entered by a user that is related to the same organization

Please see the web based training presentation for Correcting UID located in IUID - [Roles](https://wawftraining.eb.mil/iuidwbt/xhtml/wbt/iuid/iuid.xhtml) and [Registration WBT](https://wawftraining.eb.mil/iuidwbt/xhtml/wbt/iuid/iuid.xhtml) page.

<span id="page-20-0"></span>Non-UII GFP data is entered into the IUID Registry through a feed of either Non-UII by Document or Non-UII by Contract sections of the feed. Non-UII data can be anything from information to a bucket of bolts.

A contractor is allowed access to GFP without UIIs where their CAGE, DUNS, and DoDAAC matches the GFP Prime Contractor Identifier of the custody contract associated with the GFP. For updates, these contractors are allowed access only when adding a UII or a condition code to a non-UIIed GFP item.

Once captured, subsequent information may be added to non-UIIed GFP. These include, but are not limited to, adding a UII which includes marks, special tooling or test equipment status, and missing pedigree data; adding the GFP contract, entering condition codes, or add a life cycle event. During an update, only the current and active information is provided. Historical information is not displayed and may not be updated.

Please see the web based training presentation for Updating Non-UII GFP located in IUID - [Roles](https://wawftraining.eb.mil/iuidwbt/xhtml/wbt/iuid/iuid.xhtml) and [Registration WBT](https://wawftraining.eb.mil/iuidwbt/xhtml/wbt/iuid/iuid.xhtml) page.

#### <span id="page-20-1"></span>**4.3.5 Queries**

The IUID Registry maintains the history of each reported item, and this history is accessible for online queries. Online queries can be made for data from a specified date. That is, if the current date is 11-05- 2013 and the request for data is run with an "as of" date 12-31-2012, the data will be provided as of the requested date based on stored effective dates when available and update dates when an effective date is not available. The resulting data returned from a query is determined by the user's access level.

**Contractor User Query Note:** Contractor users may view query results for records that were entered via their user ID or to which their user ID is related via Prime Contract identifier.

About dates: If no date is entered, the system default date for queries will include "tomorrow" to ensure the return data set allows for any time zone shifts. When returning to the input screen a second time, that date will be visible in the field. Also, future dates beyond "tomorrow" may not be used in a query.

The following queries can be made from the Queries menu: Single Item Query, Contract Query, Composition Query, Mark Query, Pedigree Query, Active Serial/Part/Batch Lot Number Query, Part Number Query, GFP Reconciliation Query, GFP Custody by Contract Query, GFP Custody by CAGE/DUNS Query, Non UII GFP Query, User Activity Query, and User Generated/Saved Queries.

The following characteristics are common to most queries and result pages\*:

- 1. Each query result page contains **Download** button at the bottom and **Printer Friendly**  link in the upper right-hand corner of the screen. **Download** and **Printer Friendly**  options will only capture what is displayed on the screen.
- 2. "Please wait." is displayed when a query is submitted.
- 3. All result screens show type of query and run date andtime.
- 4. All result screens have the option to expand or collapse all data.

- 5. The Global Page collapse can be used to expand or collapse all the data sections on a page in one click.
- 6. An option to "**Generate Offline Query**" is available for retrieval of query results at a later time.

\* User Activity Query and User Generated Saved Queries are the exceptions to these characteristics.

#### <span id="page-21-0"></span>**Query Result Too Long?**

To eliminate the need to visit many pages to save large amounts of data, users now have the ability to download a file in its entirety. Offline queries are retrievable via a link in the user's menu. Based on performance settings, the file may be produced overnight for retrieval the next day. When a query can be performed offline, a **Generate Offline Query** button is provided.

Enter search criteria, and then select the **Generate Offline Query** button. The search screen is redisplayed with a confirmation message at the top, "Offline Query Submitted. Please return to queries menu and then User Generated/Saved Queries once it is finished." To verify the query is being performed, click on the **Cancel** button to return to the Query Menu. Select **User Generated/Saved Queries**.

Users may have a maximum of five active reports. Use the Action move up and move down button to move reports up and down on the report list. To download a requested report, click the report name if the Current Status is "Complete" and save the file to your local hard drive. All reports are downloaded in a MS Excel friendly format.

Note: Users may have five generated reports sitting on the server for up to seven days. Once a report is seven days old, it is removed from the system. However, a user can have an unlimited number of queued up reports pending processing. As processed reports are removed from the system, the next ones in the queue are processed during the next nightlyrun.

A report can also be canceled on the User Reports page. A history of previously generated reports is displayed at the bottom of the page.

#### **Single Item Query**

The IUID Registry allows a user to search by the UII. A successful query displays all viewable active data for the UII in a tiered manner such that the user can toggle from summaries to detailed information. A successful query shall also display the item's state – New or Legacy, End or Embedded – when it was first loaded into the IUID Registry as well as the most current information for description, part number, and batch/lot number.

#### **Public View Mode**

If the queried UII is in the IUID Registry but the user does not have a Custodial or Prime Acquisition relationship with the particular record, a Single Item Query – Public View Mode result is displayed

with message: *You are being shown only the public information for this IUID because your IUID Account does not have a Custodial or Prime Acquisition relationship with this record.*

#### **Contract Query**

The IUID Registry allows a user to ask for a list of all items delivered under a specific contract and for a specific Acquisition Contract Order Number, CLIN/SLIN/ELIN and/or date if provided. If no Acquisition Contract Order Number or CLIN/SLIN/ELIN is provided, then all CLIN/SLIN/ELINS for that contract are listed. The date shall be either an effective date or an activity from date. That is, only one can be provided for a query. The effective date provides all UIIs delivered up to and including the provided date. The activity date shall provide all UIIsthat were delivered on and after that date. If no date is provided, then the current date will populate the effective date field. Future dates cannot be used in a query except for the current date plus one.

The result lists each CLIN with the number of items delivered for each. The information displayed for the CLIN includes the number of items, acceptance date, the UII for the item, Type, Description, and Mark Category are displayed. If a CLIN has more than one item, it can be toggled to list the UIIs with their information.

IUID Contract Query allows selection of end items or end items and embedded items. When Yes is selected for End Items Only, only end items are displayed. When No is selected, end items and embedded items are returned on the result list.

Click on the UII to display the same information as that provided under the Single Item Query as of the report date.

#### **Composition Query**

The IUID Registry provides the capability to show all items embedded within the provided item along with the items embedded in those items. The initial return of a query for children displays the first two embedded levels under the provided UII. If there are additional embedded levels, the query has a toggle capability to show those levels.

Enter a UII and a date as well as select whether you want parents or children shown in the results. Remember that the UII is a case-sensitive code. If no date is provided, the IUID Registry will default to the current system date. The IUID Registry will provide the composition that was in place on that date. Future dates cannot be used in a query except for the current date plus one.

The query displays the UII and the first line of the description of each item in the structure and depicts the relationship of each item to any parent and/or children in parent to child order. Thus, if the query was looking for the parents of a UII, the UII would be at the bottom of the query results. If the query is looking for the children, the UII is at the top of the query results. Whether the search was for parents or children, effective date and run time including the date are displayed at the top of the Query page.

IUID Software User's Manual March 2018 Click on the UII to display the same information as that provided under the Single Item Query as of the report date.

#### **Mark Query**

The IUID Registry provides the capability to search all active marks by one or more mark contents/mark value pairs and return all matching UII items with their descriptions and active marks. If multiple pairs are provided, all returned items must have an active mark for each of the provided mark contents/mark value pairs. The Mark Query screen initially allows for four Mark Content and Mark Value pairs. Select the **Additional Criteria** option to search using more fields.

Click on the UII to display the same information as that provided under the Single Item Query as of the report date.

#### **Pedigree Query**

The IUID Registry provides the capability to search all items by any combination of Enterprise Identifier, Manufacturer Identifier, National Stock Number, Part Number, Batch/Lot, and Serial Number from an item's pedigree data. If the user has contractor access and the search criteria contain a part number or batch/lot with no serial number, the returned data islimited to those items which the querying contractor agency recorded in the registry.

Click on the UII to display the same information as that provided under the Single Item Query as of the report date.

#### **Active Serial/Part/Batch Lot Number Query**

IUID provides the capability to search all items by UII, Serial Number, Part Number, Batch/Lot and National Stock Number. Based on the category and corresponding part number effective dates, the provided part number is checked against the Current Part Number from the pedigree section, and/or Marks identified as part numbers.

If a serial number, a part number/serial number combination, or a batch/lot/serial number combination is provided, the IUID Registry shall return all UIIs that match the criteria. Serial numbers are checked against the pedigree Serial Number and against marks identified as serial numbers. Part numbers are checked against the Current Part Number and Original Part Number from the pedigree section, part number rollovers, and marks identified as part numbers. Batch/lot is checked against the pedigree batch/lot, batch/lot rollovers, and marks identified as batch/lot numbers. National Stock Number is checked against the pedigree National Stock Number, National Stock Number rollovers, and marks identified as National Stock Number. Both active and inactive data is checked.

If a single UII that matches the search criteria is found in the IUID Registry, the IUID Registry determines which part number, serial number, batch/lot, and description is the most current and active. The IUID Registry displays the current part number, serial number, batch/lot, and description as well as a

label stating where it islocated on the item'srecord. The IUID Registry displaysthe part number, serial number, and batch lot number data in separate sections on the results page.

The Results List page provides descriptive information about the UII and lists also Part Number, Batch/Lot, and Serial Number information. Note that the search criteria are displayed on the results page in the upper left corner.

History data, if viewable, is not displayed with the initial results but is available when toggled.

If more than one UII satisfies the search criteria, the UIIs and their most current, active description are provided. The IUID Registry providesthe capability to click on an individual UII and provide the same information that would have been provided if a single UII satisfied the search criteria.

### **Part Number Query**

Based on the category and corresponding part number effective dates, the provided part number is checked against the Current Part Number and Original Part Number from the pedigree section, part number rollovers, and/or Marks identified as part numbers. The results provide a list of UIIs, their description, and all part numbers with effective dates associated with the UII as well as identify which part number the match was made against.

#### **GFP Reconciliation Query**

The GFP Reconciliation Query provides information on current custodial status for all items in the IUID Registry under a given contract.

Enter a Custodial Prime Contractor ID. Enter a CAGE or DUNS for a list of all associated contracts and items. Enter a CAGE or DUNS with a Contract Number and/or Custodial Contract Order Number for a list of items on that contract or order. Result Type is an optional selection: Items with UIIs or Items without UIIs.

Search using "Items with UIIs" displays result on UII tab with a list of contract numbers. If a contract number had been included in the search, only items under that contract number would be listed in the contract number column.

Click on the UII to display the same information as that provided under the Single Item Query as of the report date.

#### **Status Column Explanation**

**At Contractor** means that the item is currently in the contractor's custody under that contract. Note: An item may appear under more than one contract, but it won't show "At Contractor" for more than one contract at a given time.

**At Government** means that the contractor is not currently responsible for the item under that contract. It has been returned to the government or transferred to another contract or contractor.

A **Life-Cycle Event** (ex. SCRAPPED) will show in the status column if the item experienced the event while in contractor custody, and the Life-Cycle Event terminated the custody.

Search using "Items without UIIs" displays result on Non-UII tab; they will include Contract Number, Contract Order Number, quantity, UII, unit of measure, status, and effective date. GFP Reconciliation Query shows UII action from non-UII screen and allows view of non-UII bin from UII screen where UII came from a non-UII bin.

#### **GFP Custody Query by Contract**

The IUID Registry allows the user to enter a contract number under which items have been furnished as GFP, a custodial contract order number, and an effective date and display all UIIs and their descriptions, the GFP prime contractor, and the sent and received dates. The GFP Custody query provides the same information as that provided under the Composition Query for children. Children can be viewed using the "View Children" link on the query results page. In addition, non-UII GFP data can also be viewed in the GFP Custody Query –Contract.

The initial query returns only the applicable end items, not embedded items. For users with Contractor Access, only items that are in the custody of the contractor as of the date entered and items the user originally entered via user ID are provided.

Click on the UII to display the same information as that provided under the Single Item Query as of the report date. Select the View Children link in the Comp. Query column to display the same information provided under the Composition Query for children as of the report date. If the contractor submitted Non-UII data, that information will be available on the Non-UII Results tab.

### **GFP Custody by CAGE/DUNS/DoDAAC Query**

The IUID Registry allows the user to enter a date and a CAGE, DUNS, or DoDAAC and display all UIIs provided as GFP along with the GFP Contract Number, Contract Order Number, the UII's description, the sent date, and received date. The results are sorted by CAGE, DUNS, or DoDAAC then by the GFP Contract Number, then by UII. For those with Contractor Access, only items that are in the custody of the contractor as of the date entered are provided. The GFP Custody Query – CAGE/DUNS/DoDAAC initial query returns only the applicable end items, not embedded items. Results include any items in the custody of a DoDAAC associated with the CAGE or DUNS entered. In addition, this query provides the same information as that provided under the Composition Query for children.

Click on the UII to display the same information as that provided under the Single Item Query as of the report date. Select the View Children link in the Comp. Query column to display the same information provided under the Composition Query for children as of the report date. If the contractor submitted Non-UII data, that information will be available on the Non-UII Results tab.

### **GFP Property Transactions Query**

The IUID Registry allows usersto query GFP transactions by contractor or contract where Non UII has an action within a selectable time period.

Enter a CAGE, DUNS, or DoDAAC in the Prime Contractor field, or a contract number, or a combination of contract number and custodial contract order number in those fields. Type a date in the Effective Date field or select a date from the calendar. If no date is provided, current date is used. Future dates cannot be used in a query except for the current date plus one.

The GFP Property Transactions Query Results screen appears similar to the GFP Custody Query by Contract and the GFP Custody Query by CAGE/DUNS/DoDAAC results screens, but is limited to non-UII GFP data with non-UII actions. The action values are displayed on the result screen in the second to last column of the result table. Possible Non-UII Actions are shown below:

- Promised on Contract
- Remove from DoD Inventory
- Remove from DoD Inventory Assembled, Disassembled, Modified, Reclaimed, Converted
- Remove from DoD Inventory Consumable
- Remove from DoD Inventory Loan
- Remove from DoD Inventory Repair
- Remove from DoD Inventory Test/Evaluation
- Return to DoD Inventory
- Return to DoD Inventory Assembled, Disassembled, Modified, Reclaimed, Converted
- Return to DoD Inventory Consumable
- Return to DoD Inventory Loan
- Return to DoD Inventory Repair
- Return to DoD Inventory Test/Evaluation

Click on the **View** link in the right column to view the Single Non UII GFP Query Results screen.

#### **GFP Attachment Query**

The GFP Attachment Query allows a user to search for transactions the conformsto GFP Attachments schema. Additionally, this query allows a user to retrieve legacy Non-UII GFP data with the Non-UII action of "Promised onContract".

#### **Non UII GFP Query**

To query a list of all non-UII GFP by one or more criteria, click on **Non UII GFP Query**. Search By options are By Contract and By Document. Additional Criteria is provided to perform a more refined search.

#### **User Activity Query**

The IUID Registry allows a user to retrieve a list of all entries made by that user. The user may sort the updates by entry date or by UII. If sorting by entry date, all updates are provided in chronological order then by UII. If sorting by UII, all updates are provided per UII in chronological order.

Enter a From Date. UII and To Date are optional. If no To Date is provided, the To Date is the same as the From Date. Future dates cannot be used in a query except for the current date plus one.

Each entry is identified as a correction, deletion, or an addition. For data areasthat can only have one record, if it was a modification to an existing value via a correction, only the individual elements with corrections are listed, sorted alphabetically. If the correction was a deletion or the removal of an element's value with no replacement value, the element is provided with its value at the time of the deletion or removal. If it was an addition, the entire record for the data area is displayed.

For data areas where one or more records may be provided, if it was a modification to an existing record, each modified record is provided separately. Within each record, the elements are listed alphabetically even if it was not modified. If a record is deleted, each element is provided with its value at the time of deletion. If a record was added, the entire record is displayed.

#### **User Generated/Saved Queries**

See Query [Results](#page-21-0) Too Long? (Generate Offline Query Button) for information about the User Generated/Saved Queries.

<span id="page-27-0"></span>Please see the web based training presentations for Queries and Offline Query located in **IUID** - [Roles](https://wawftraining.eb.mil/iuidwbt/xhtml/wbt/iuid/iuid.xhtml) [and Registration WBT](https://wawftraining.eb.mil/iuidwbt/xhtml/wbt/iuid/iuid.xhtml) page.

#### **4.3.6 Reports**

By design, the GFP Reports will only work if the contract is for an end item (not an embedded item) containing a part number with a value on it. The ability to run a report is determined by the user's level and type of access. Also, if a user is allowed to run a report, the data appearing on the report is determined by the user's access. Possible reports include "GFP Summary by Contract", "GFP Summary by Contractor", and "Items Without an ST/STE Status".

The **GFP Summary by Contract** Report shows the total number of items and their total value by category. Only those items that are actively GFP on the entered date appear on the report. If no date is provided, the current date is used. The report provides a total for the number of items and their values. The report shows the selection criteria as well as the date and time the report was run.

The **GFP Summary by Contractor** Report showsthe total number of items and their total value by population then by quantity. Only those items that are actively GFP on the entered date under the entered GFP Prime Contractor appear on the report. If no date is provided, the current date is used. The report shows the selection criteria as well as the date the report was run.

A contractor may access GFPs without UIIs where their CAGE, DUNS, and DoDAAC matches the

GFP Prime Contractor Identifier of the custody contract associated with the GFP. For updates, they may access only when adding a UII or a condition code to a non-UIIed GFP item.

The **Items Without an ST/STE Status** Report provides a list of previously embedded UIIs without the Required ST/STE entry.

Please see the web based training presentation for Inquiry Reports located in **IUID** - [Roles](https://wawftraining.eb.mil/iuidwbt/xhtml/wbt/iuid/iuid.xhtml) and [Registration WBT](https://wawftraining.eb.mil/iuidwbt/xhtml/wbt/iuid/iuid.xhtml) page.

### <span id="page-29-0"></span>These menu options are exclusive to IUID Admins users with active Data Correction roles.

### IUID HAM + IUID Data Correction Roles - Main Menu

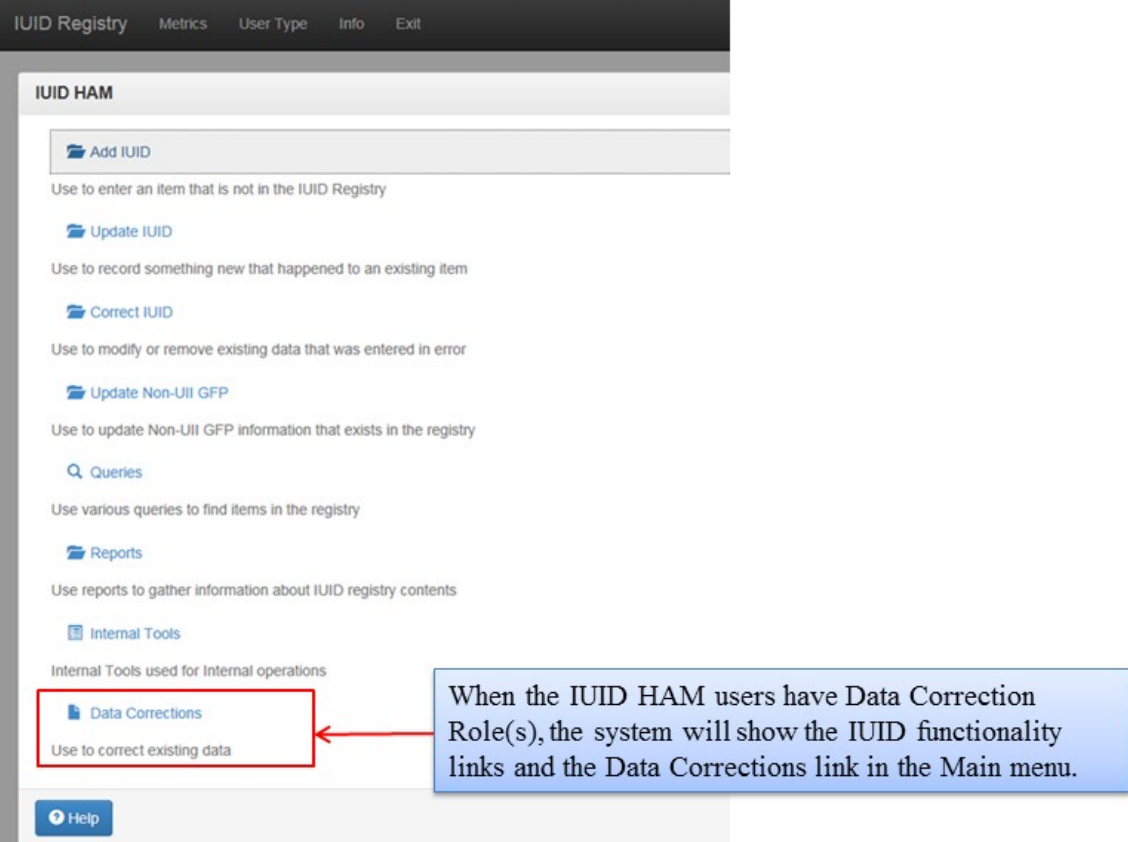

#### <span id="page-30-0"></span>IUID Software User's Manual March 2018 **4.4.1 Add Data Corrections**

Add Data Corrections menu is used by the Data Correction Initiator to create a correction request. The following screenshots show how a data correction is initiated for a 'Change Description' correction.

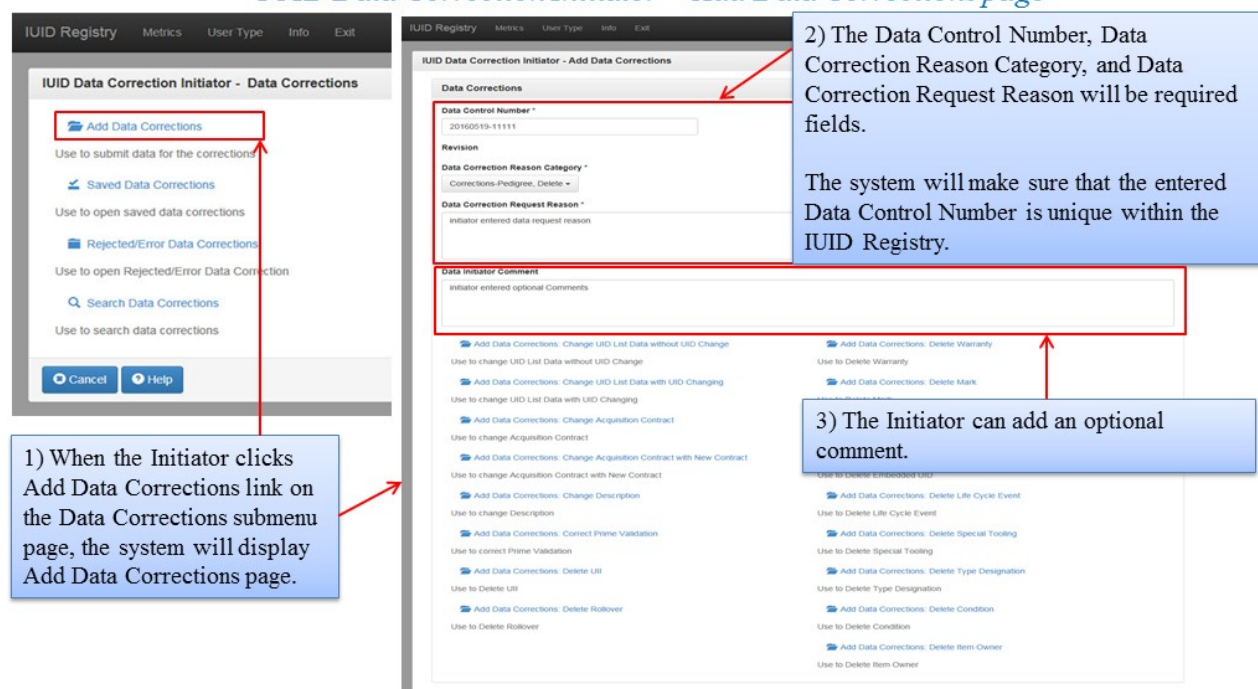

#### IUID Data Correction Initiator - Add Data Corrections page

#### IUID Data Correction Initiator - Add Data Corrections: Change Description page

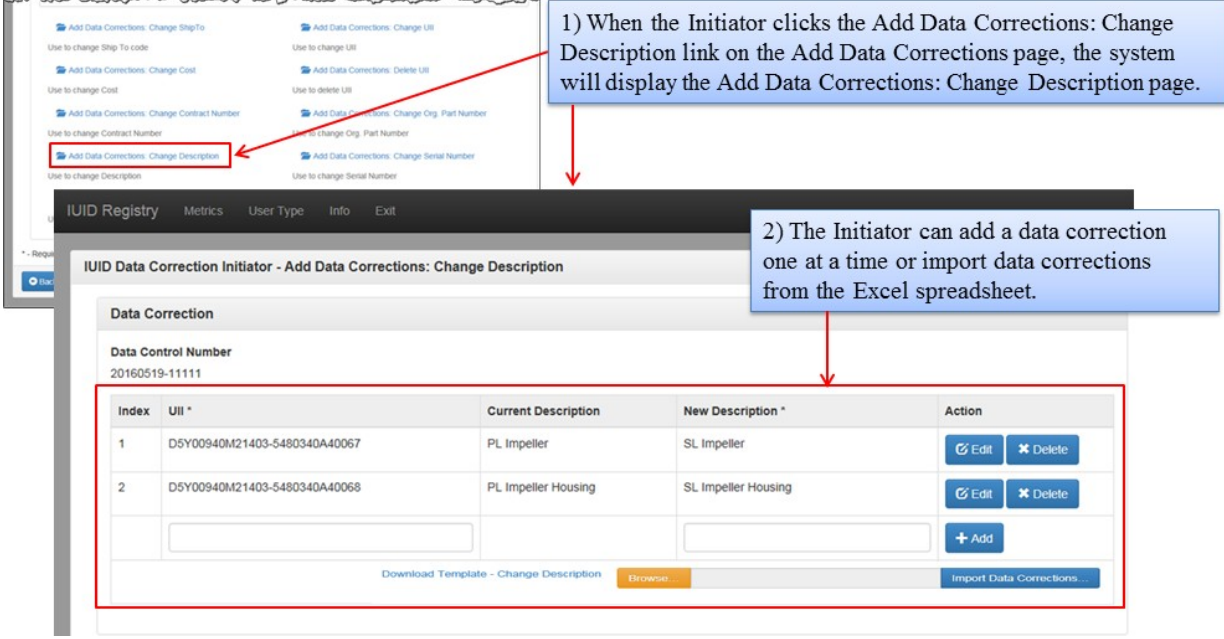

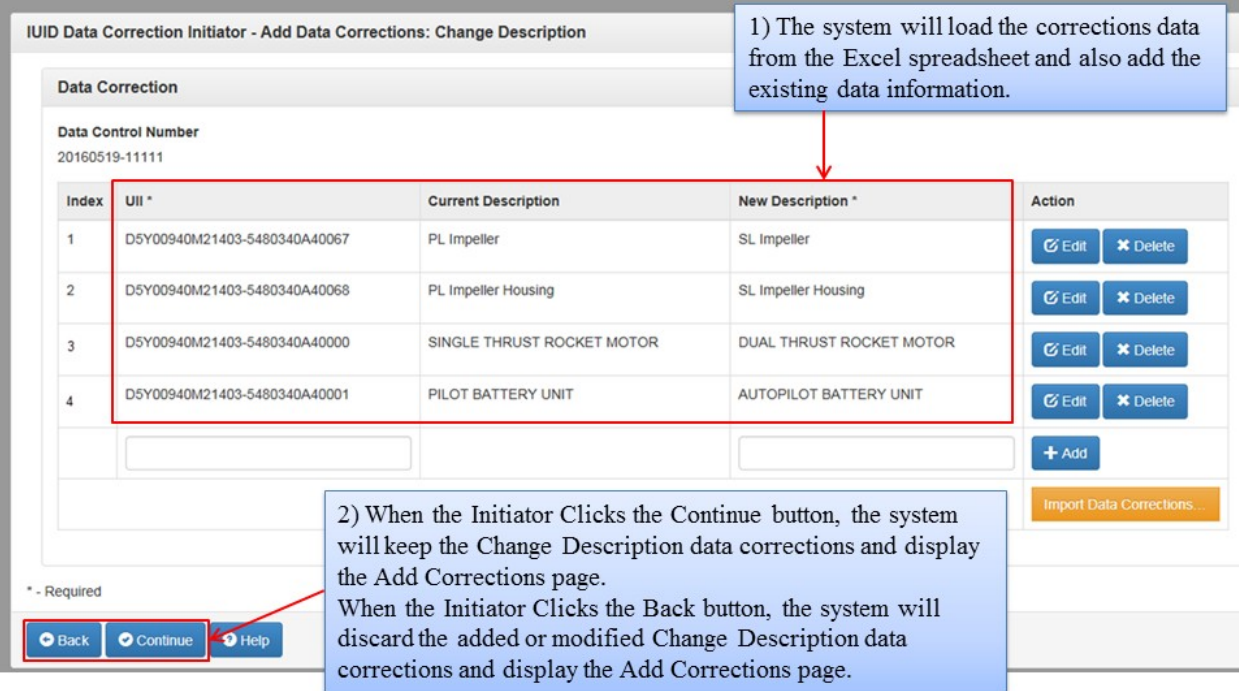

IUID Data Correction Initiator - Add Data Corrections

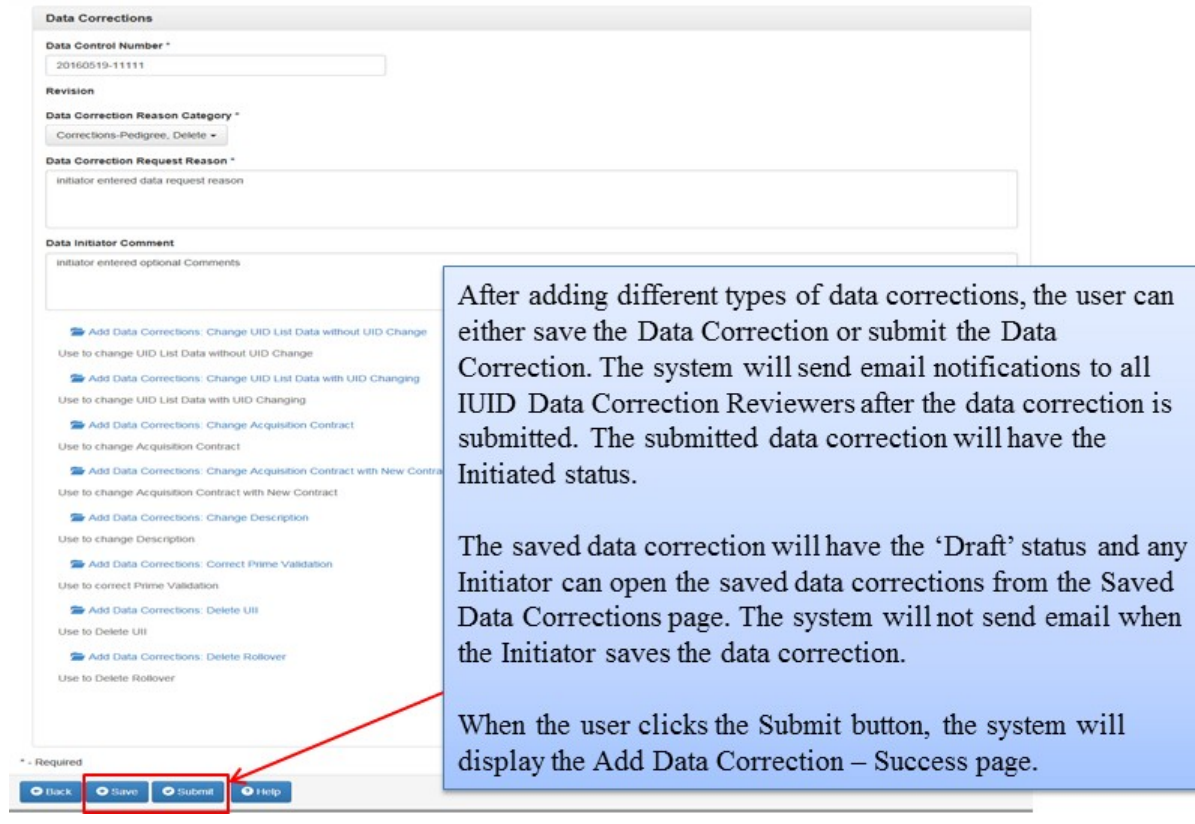

IUID Software User's Manual March 2018<br>IUID Data Correction Initiator - Add Data Corrections - Success page

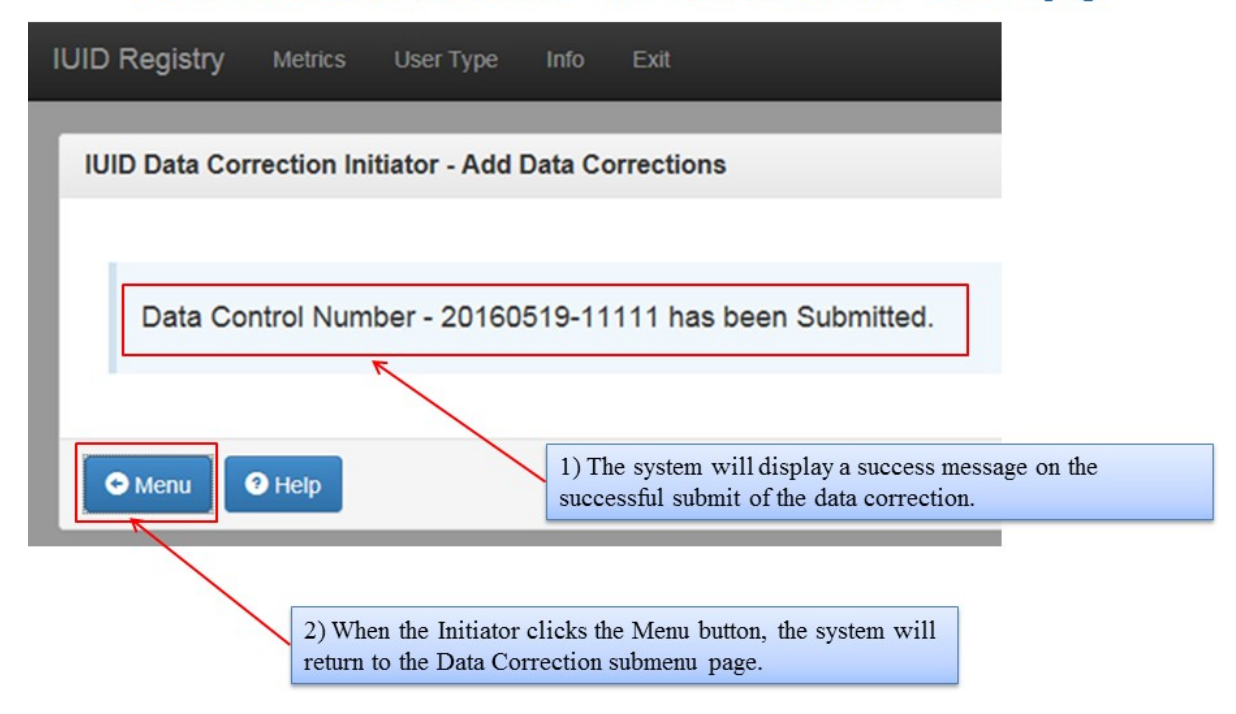

#### <span id="page-33-0"></span>IUID Software User's Manual March 2018 **4.4.2 Saved Data Corrections**

Saved Data Corrections menu is used by the Data Correction Initiator to keep draft versions of a correction job. This allows the user to continue working on a partial correction at a later time. The following screenshots show how to access Draftcorrections.

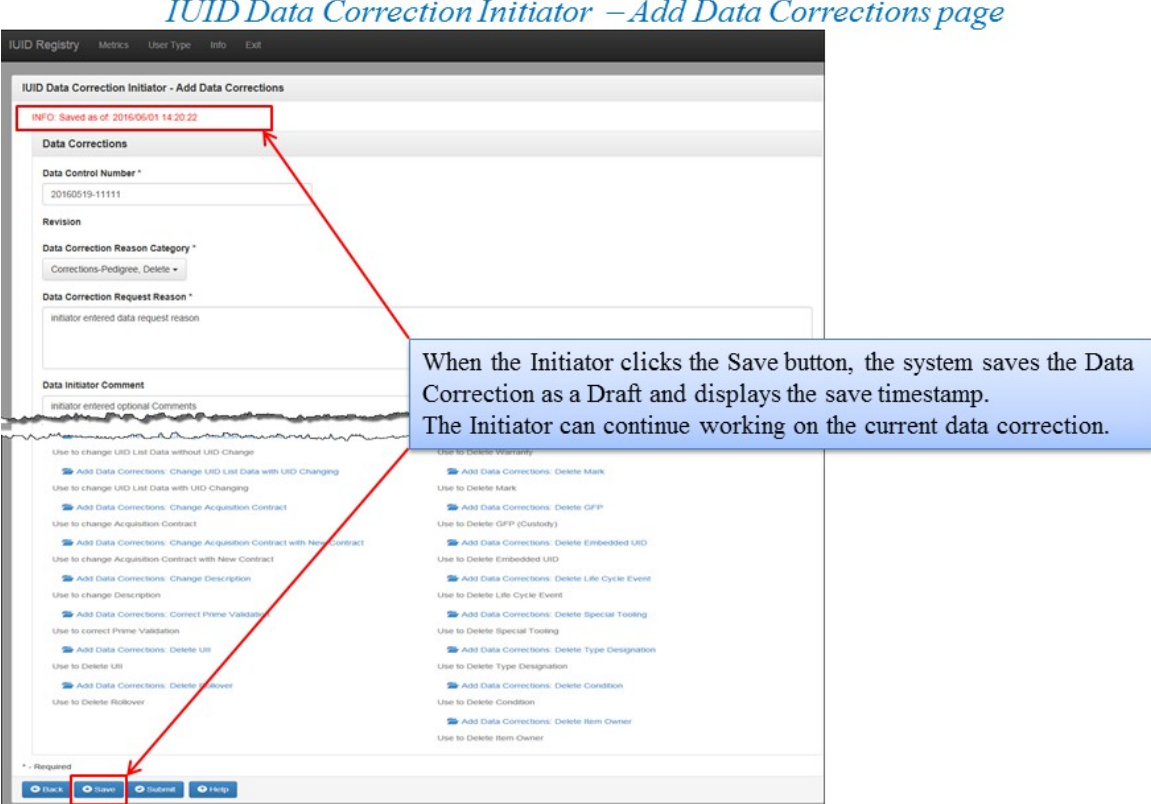

# IUID Software User's Manual March 2018<br>*IUID Data Correction Initiator* – Saved Data Corrections

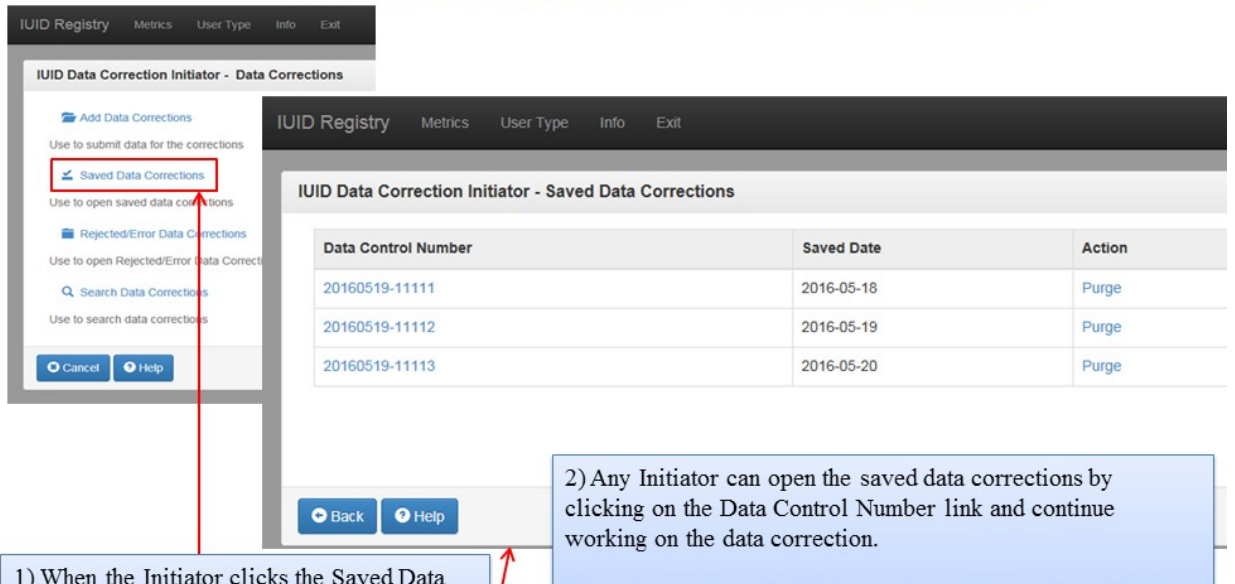

Corrections link on the Data Corrections submenu page, the system will find all the data corrections in the 'Draft' status and display on the Saved Data Corrections page. The Initiator can delete the saved data correction by clicking on the Purge link. The Initiator will be asked to confirm before purging the data correction.

#### <span id="page-35-0"></span>Review Data Corrections menu is used by the Data Correction Reviewer to retrieve 'Initiated' correction requests. The following screenshots show how this menu option is used.

### **IUID Data Correction Reviewer - Data Correction Submenu**

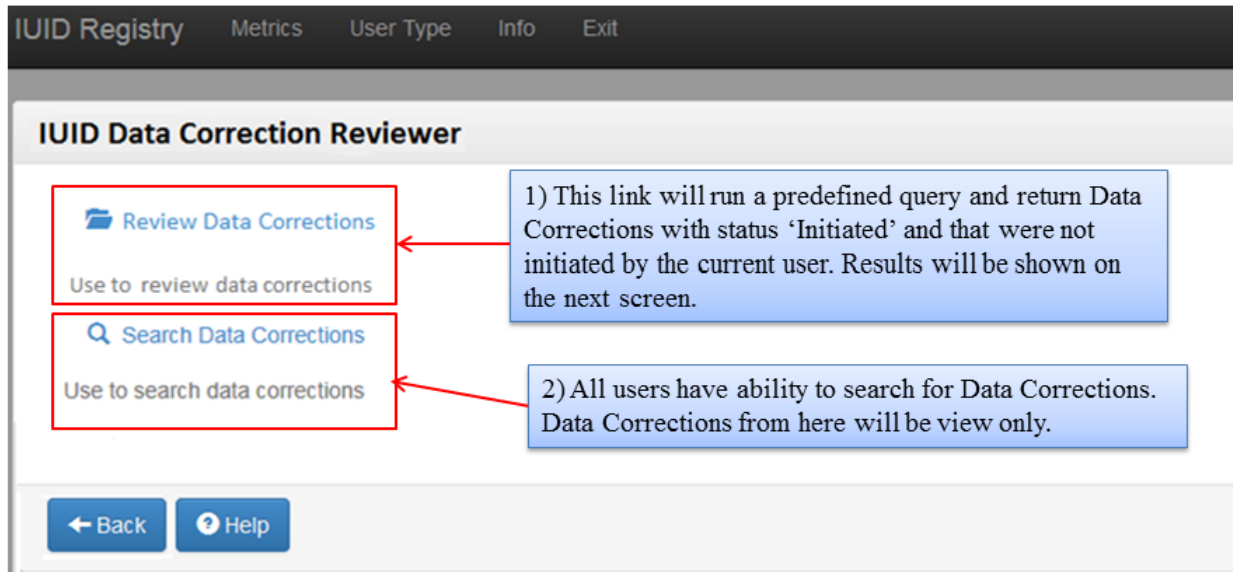

## IUID Data Correction Reviewer - Review Data Corrections page

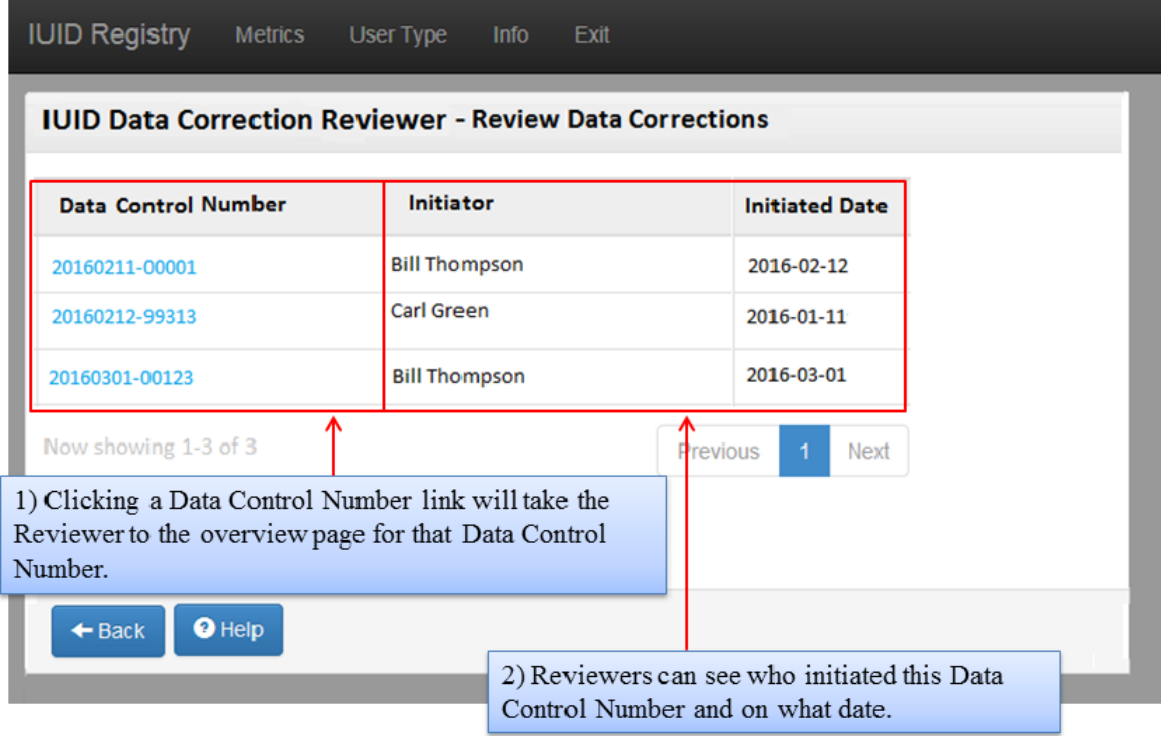

IUID Software User's Manual March 2018<br>IUID Data Correction Reviewer – Review Data Correction Detail page

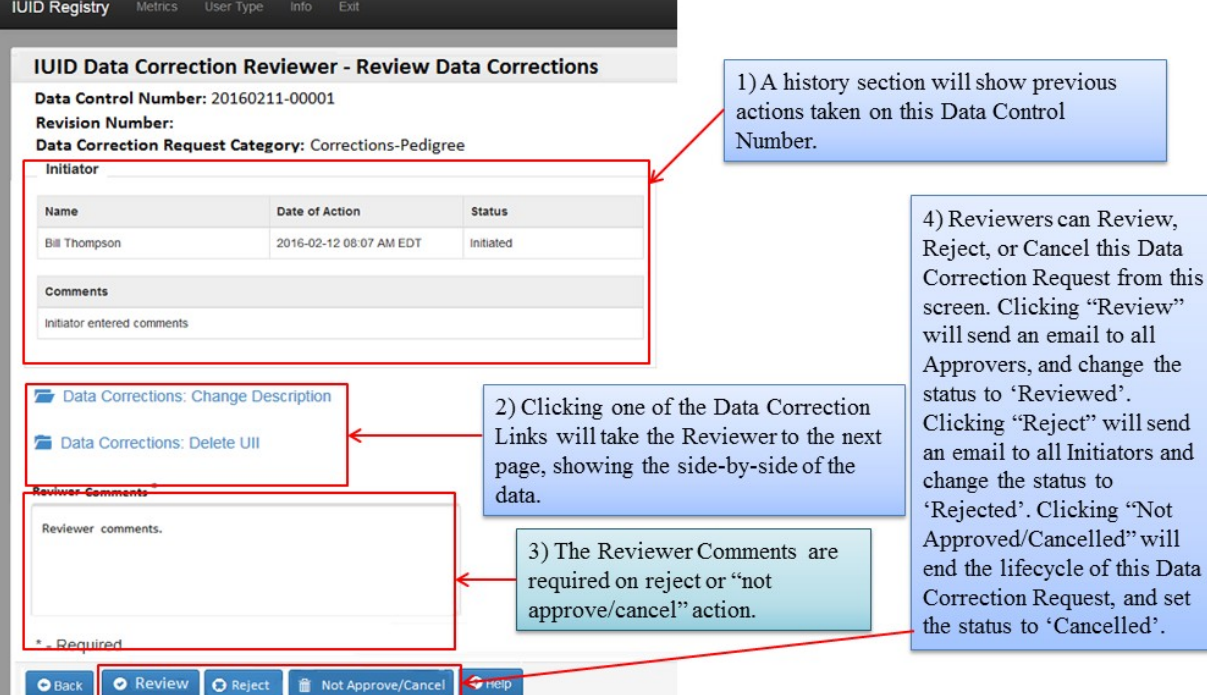

**IUID Registry** IUID Data Correction Reviewer - Review Data Corrections : Change Description **IUID Registry** Metrics **IUID Data Correction Reviewer - Review Data Correct** Data Control Number: 20160211-00001 UII **New Description** Revision Number:<br>Data Correction Request Category: Corrections-Pedigree **Current Description** Initiator Crystal Lens Crystal Lens in S0512A09131PN3  $\mathbf 1$ **Brass Container** Date of Action Status Name **Bill Thompson** 2016-02-12 08:07 AM EDT Initiated 0HC11048A43 Software License  $\mathbf 2$ Software  $**Comments**$ **Fiber glass Fiber glass** Initiator entered comments frames in brown 08893NJ8 frame in box  $\overline{3}$ with top boxes with lids Data Corrections: Change Description Data Corrections: Delete UII The system will display the current Reviwer Comments<sup>\*</sup> Next and new data side by side. Reviewer comments.  $\bullet$  Back  $\bullet$  Help \* - Required O Back O Review O Reject - Mot Approve/Cancel O Help

IUID Software User's Manual March 2018<br>IUID Data Correction Reviewer – Review Data Correction: - Success page

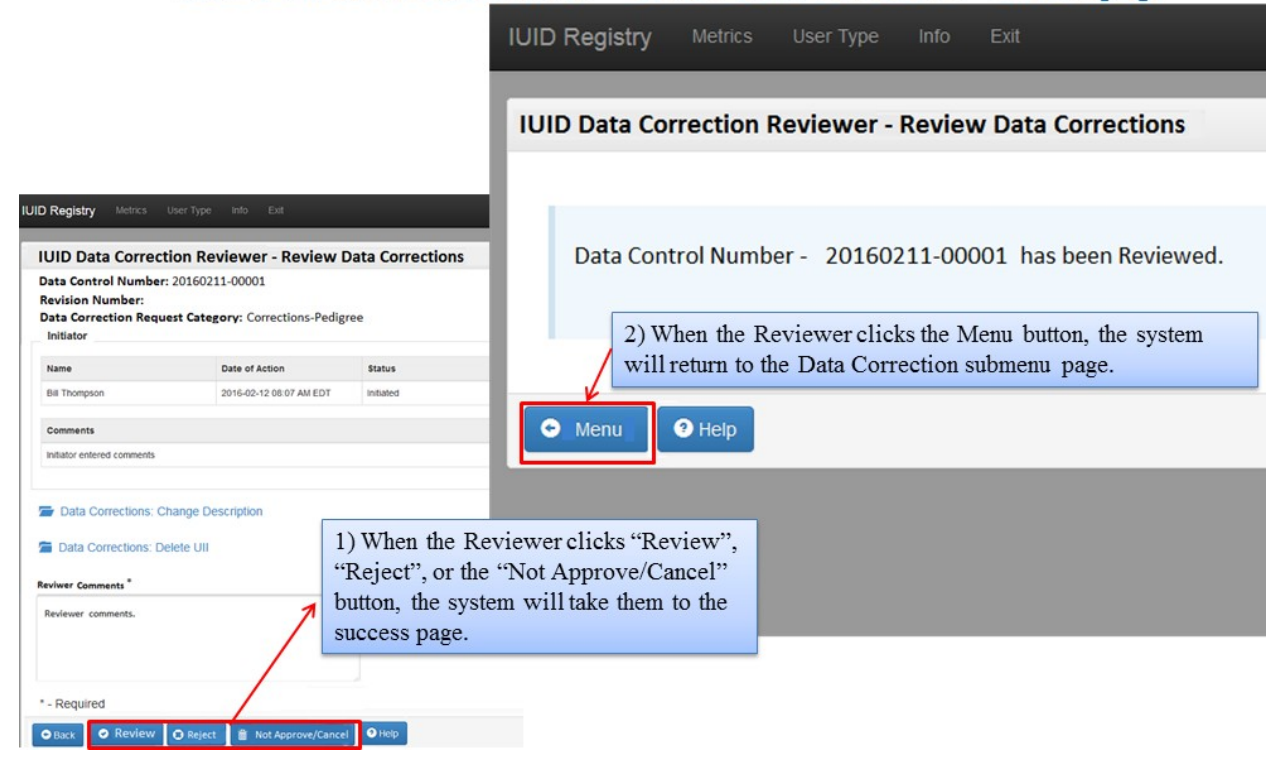

#### <span id="page-37-0"></span>**4.4.4 Approve Data Corrections**

Approve Data Corrections menu is used by the Data Correction Approver to retrieve 'Reviewed' correction requests. The following screenshots show how this menu option is used.

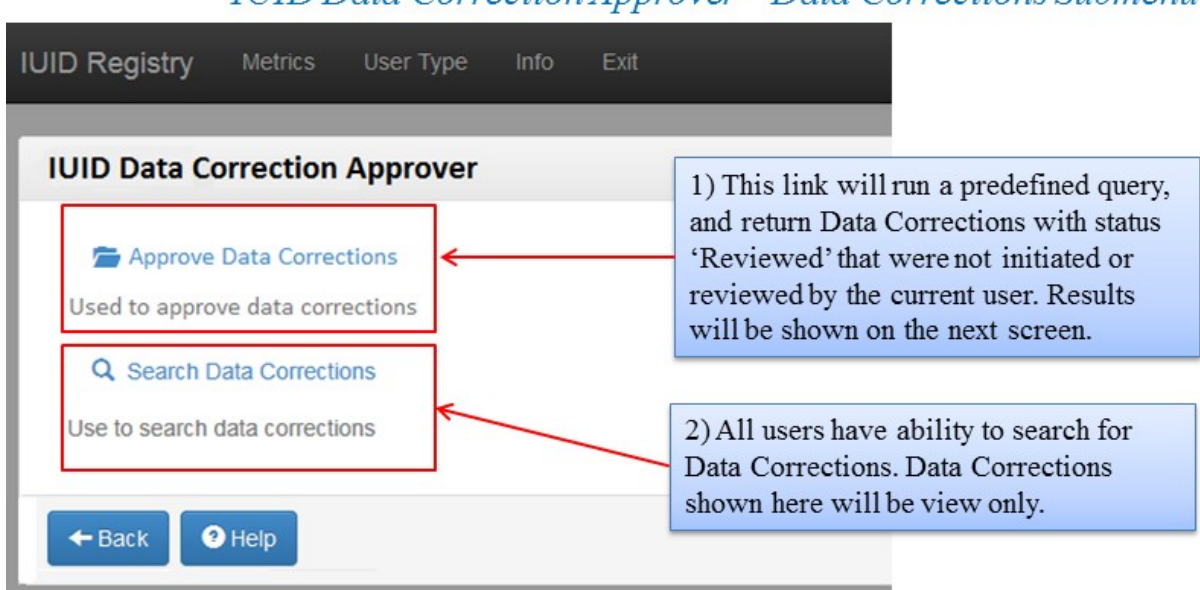

**IUID Data Correction Approver – Data Corrections Submenu** 

IUID Software User's Manual March 2018<br>IUID Data Correction Approver—Approve Data Corrections page

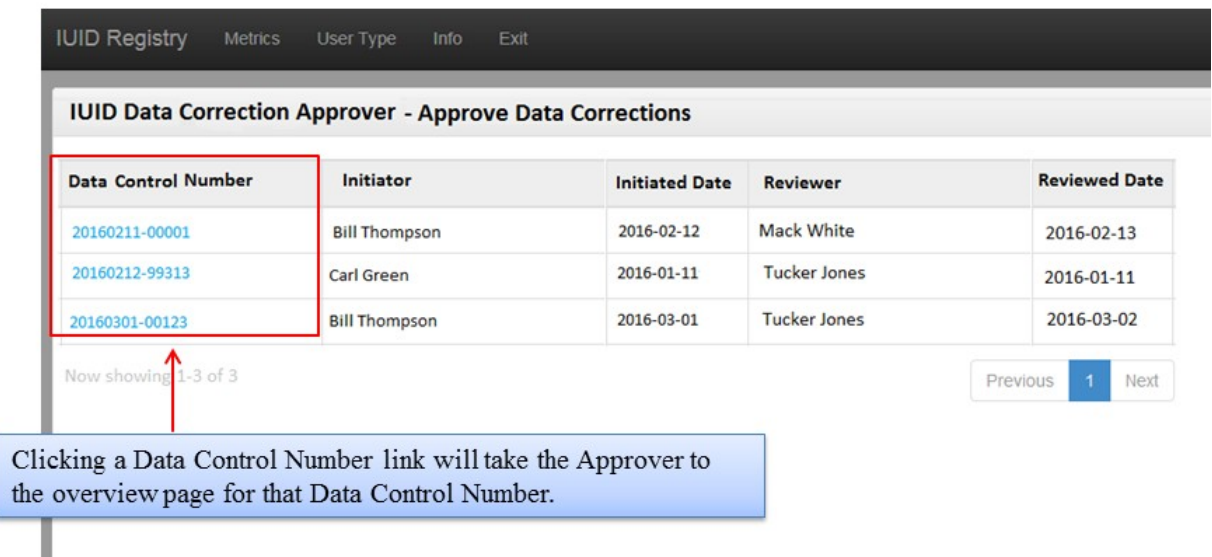

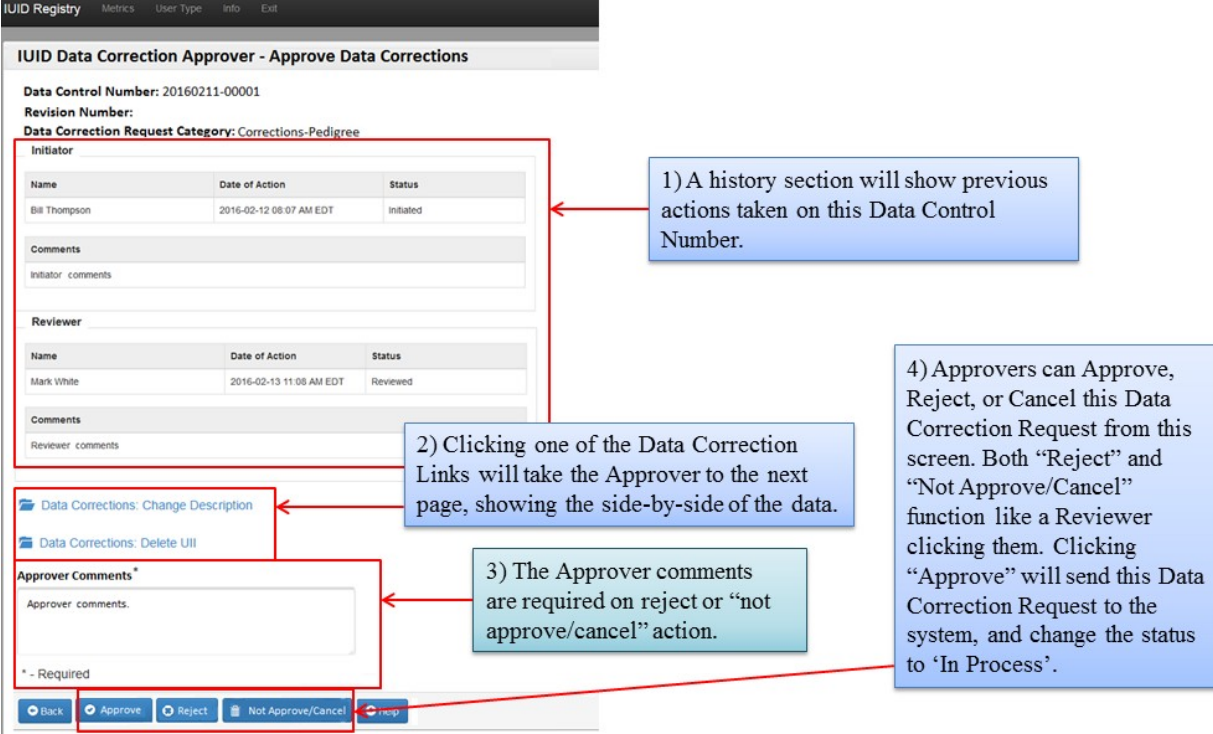

IUID Software User's Manual March 2018<br>IUID Data Correction Approver – Approve Data Correction: Change Description page

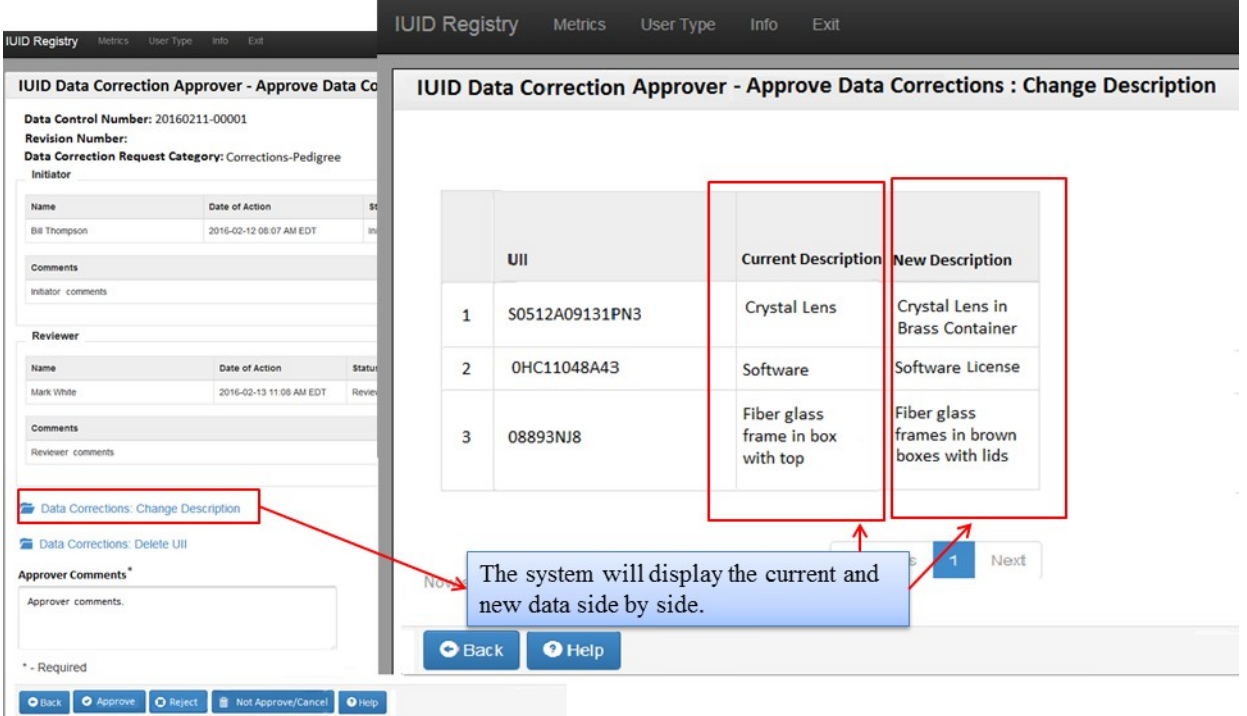

## IUID Data Correction Approver - Approve Data Correction: - Success page

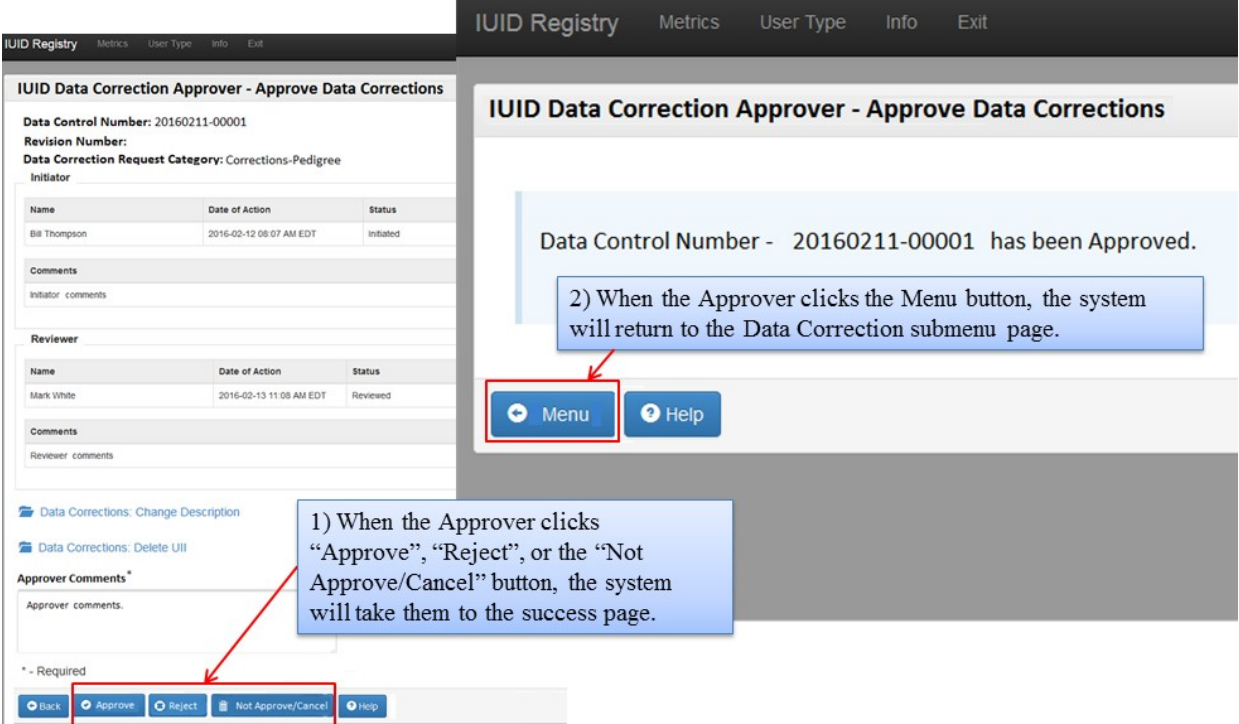

#### <span id="page-40-0"></span>IUID Software User's Manual March 2018 **4.4.5 Rejected/Error Data Corrections**

Rejected/Error Data Corrections menu is used by the Data Correction Initiator to retrieve correction jobs rejected by the DC Reviewer or DC Approver and corrections jobsthat triggered errors when the system attempted to execute the correction. The following screenshots show how this menu option is used.

#### IUID Data Correction Initiator - Rejected/Error Data Corrections

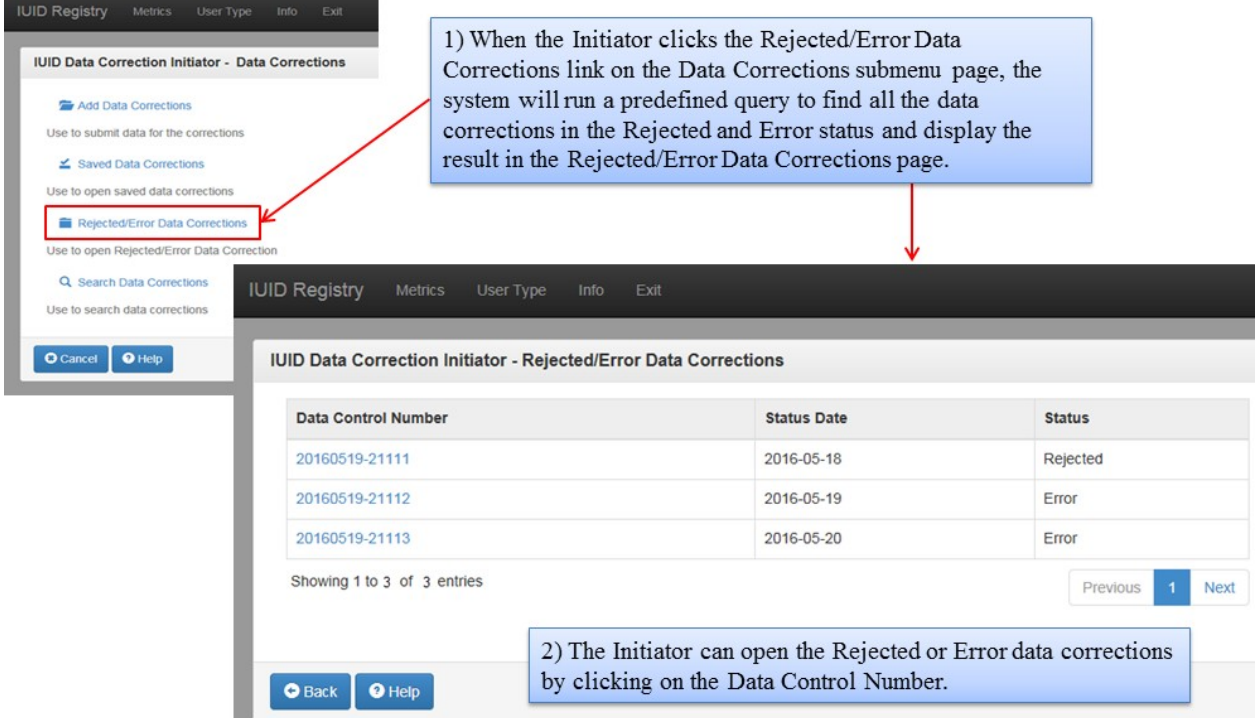

#### IUID Data Correction Initiator - Resubmit Data Correction - Rejected Data Correction

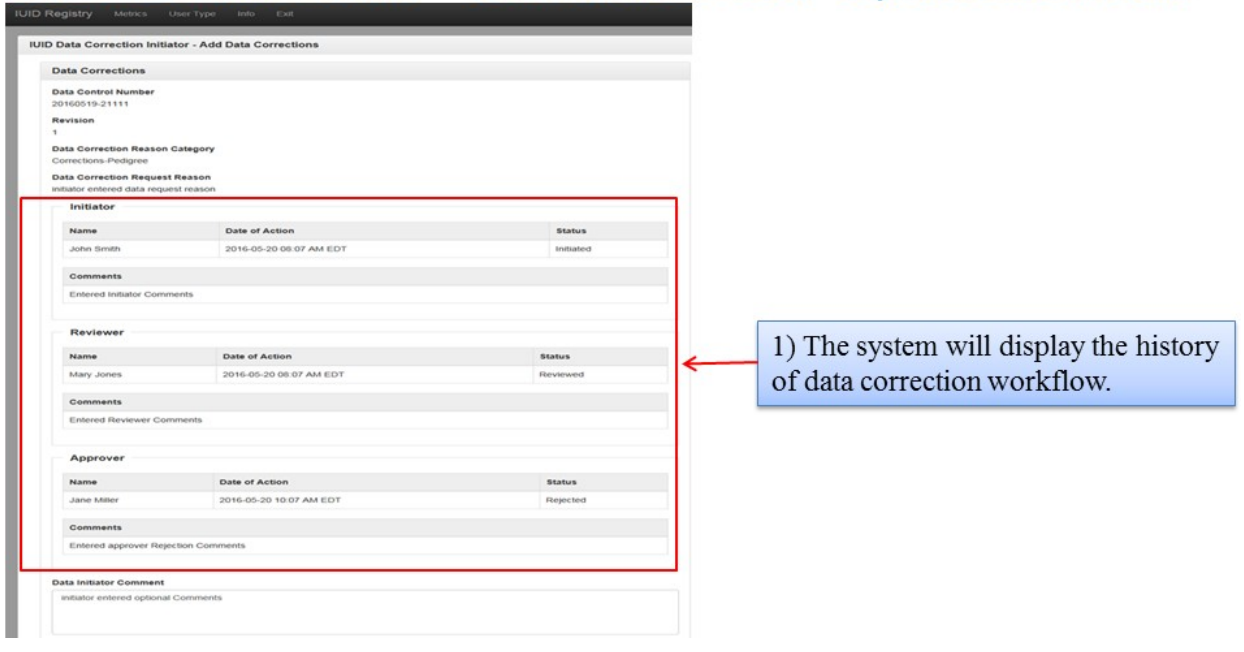

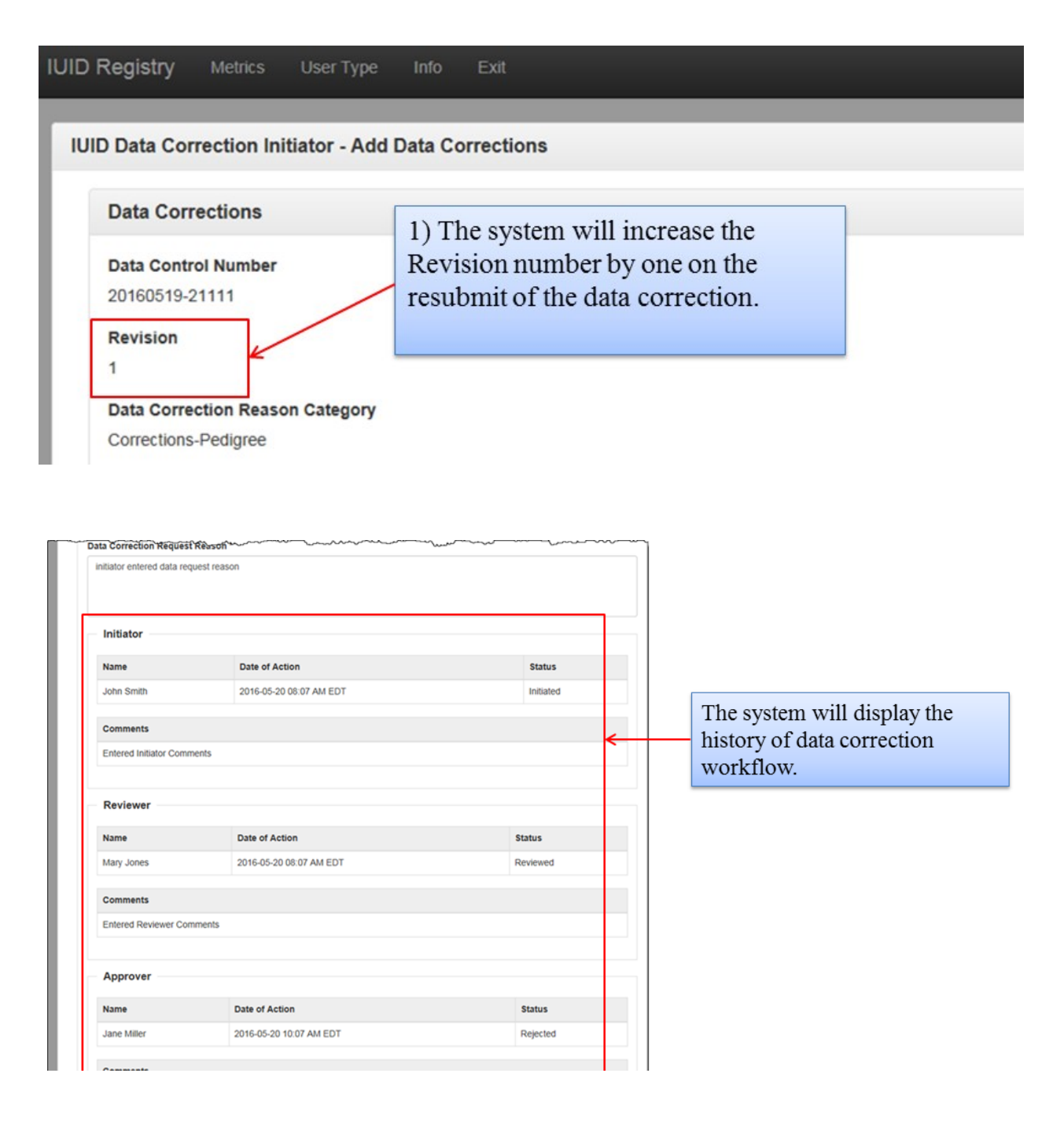

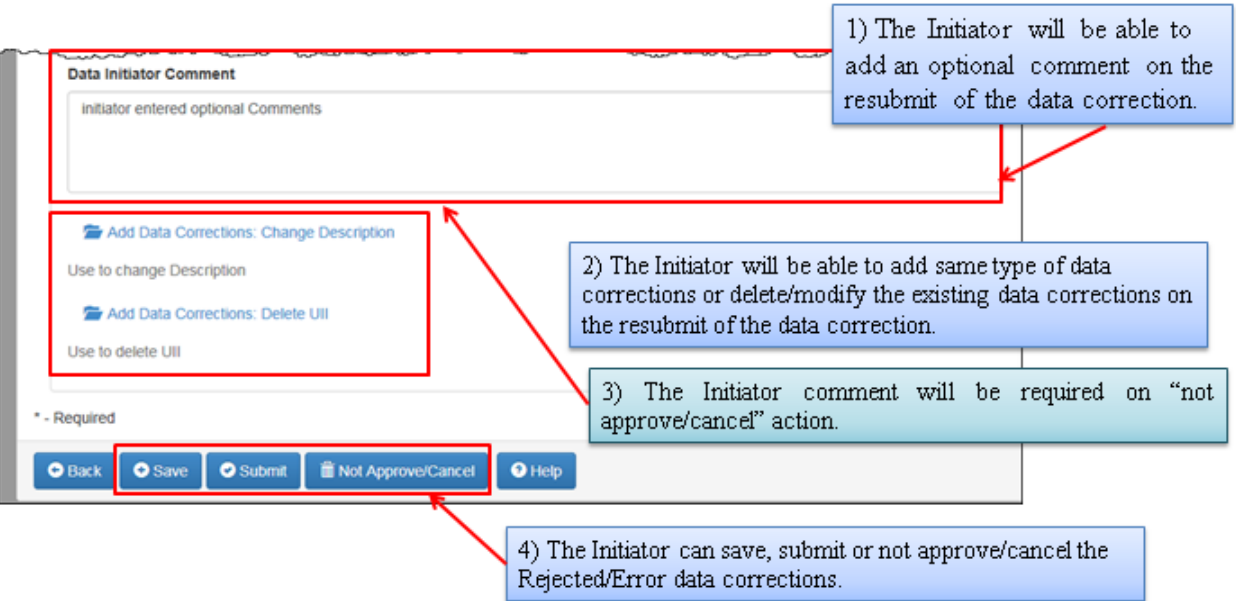

### IUID Data Correction Initiator - Resubmit Data Correction - Error Data Correction

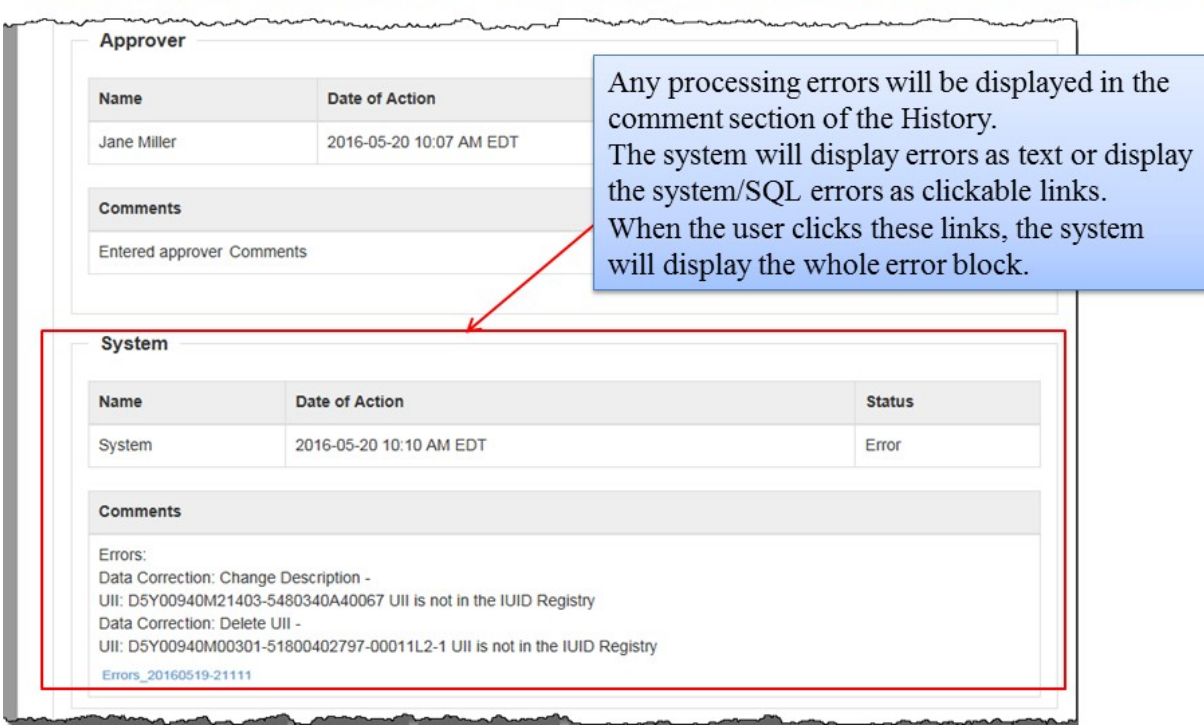

#### <span id="page-43-0"></span>IUID Software User's Manual March 2018 **4.4.6 Search Data Corrections**

Search Data Corrections menu is available to all Data Correction roles. The following screenshots show how this menu option is used.<br>IUID Data Correction Initiator/Reviewer/Approver – Search Data Corrections

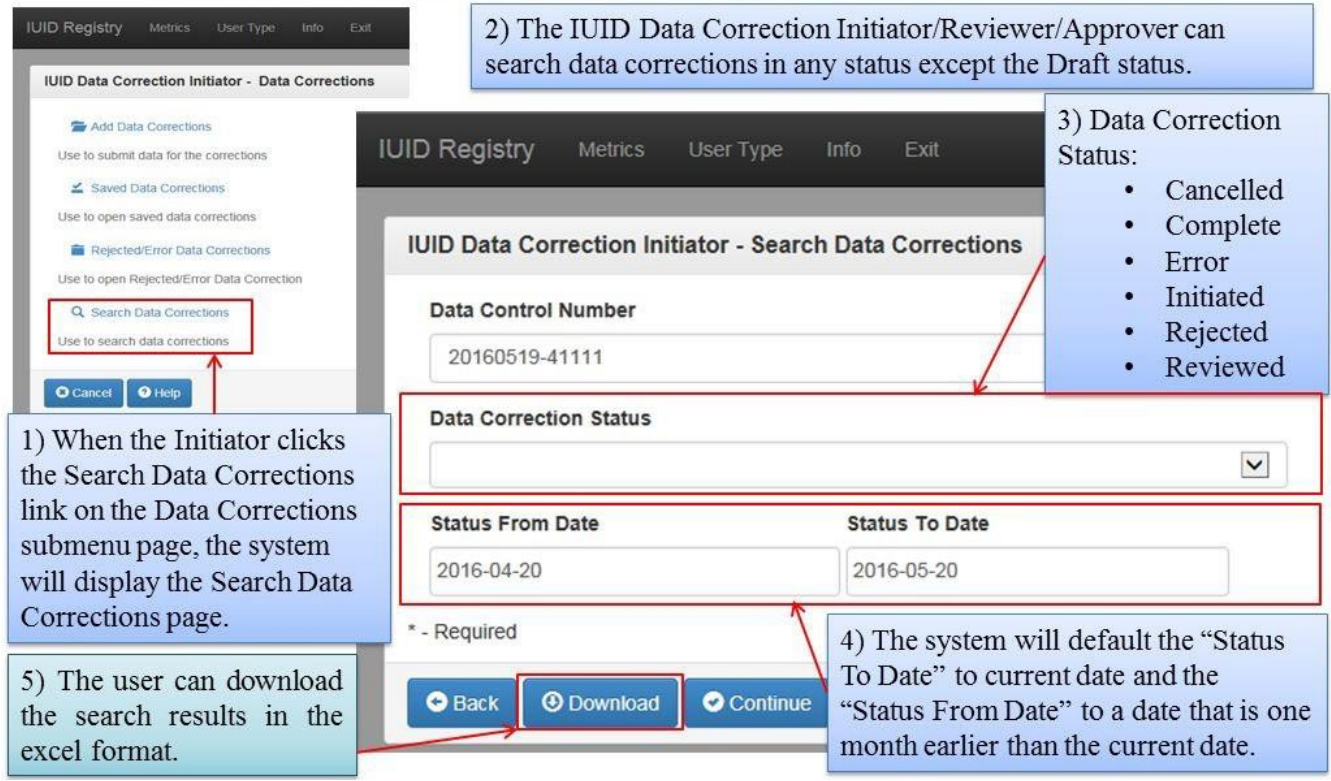

### IUID Data Correction Initiator/Reviewer/Approver - Search Result page

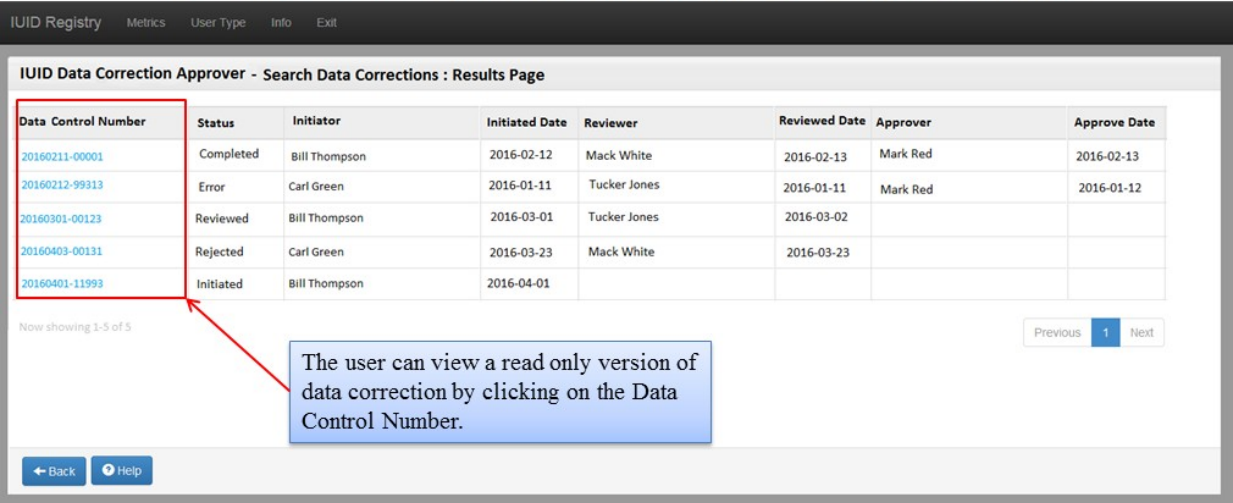

IUID Software User's Manual March 2018<br>IUID Data Correction Initiator/Reviewer/Approver – Data Correction Detail page

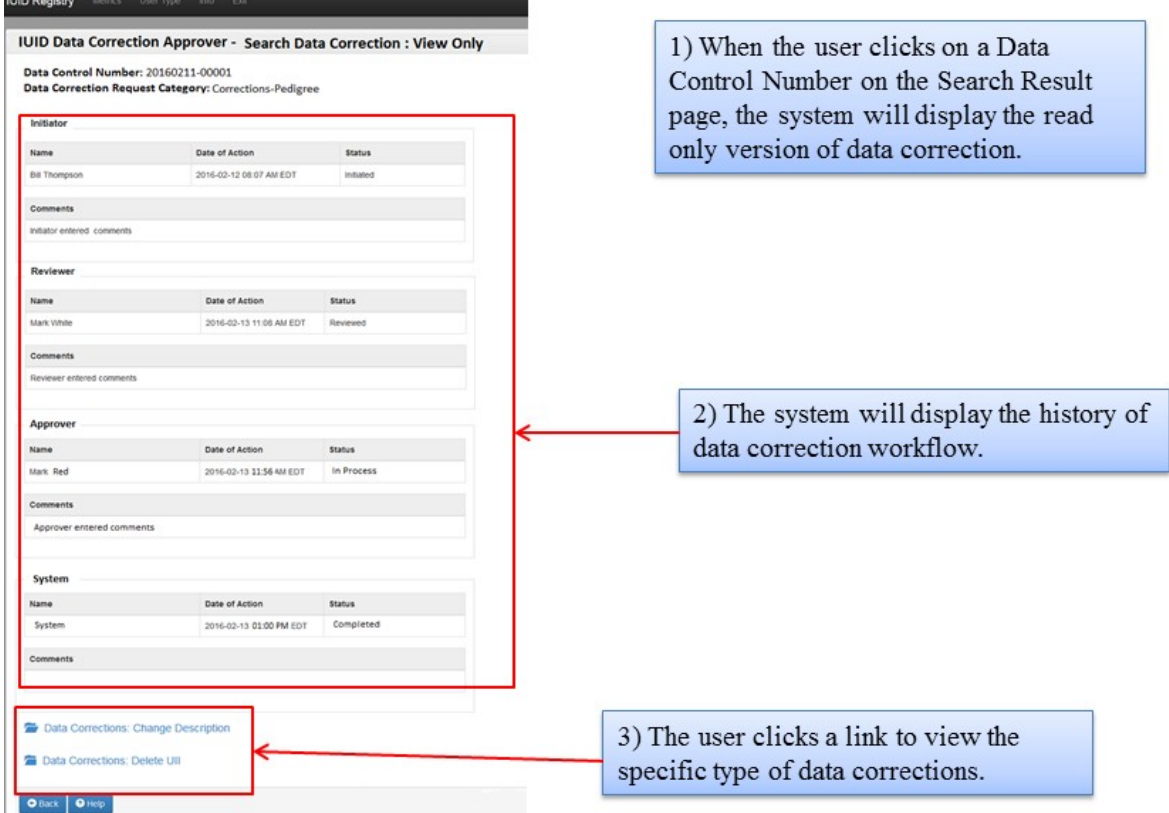

#### IUID Data Correction Initiator/Reviewer/Approver - Data Correction Detail: Change Description

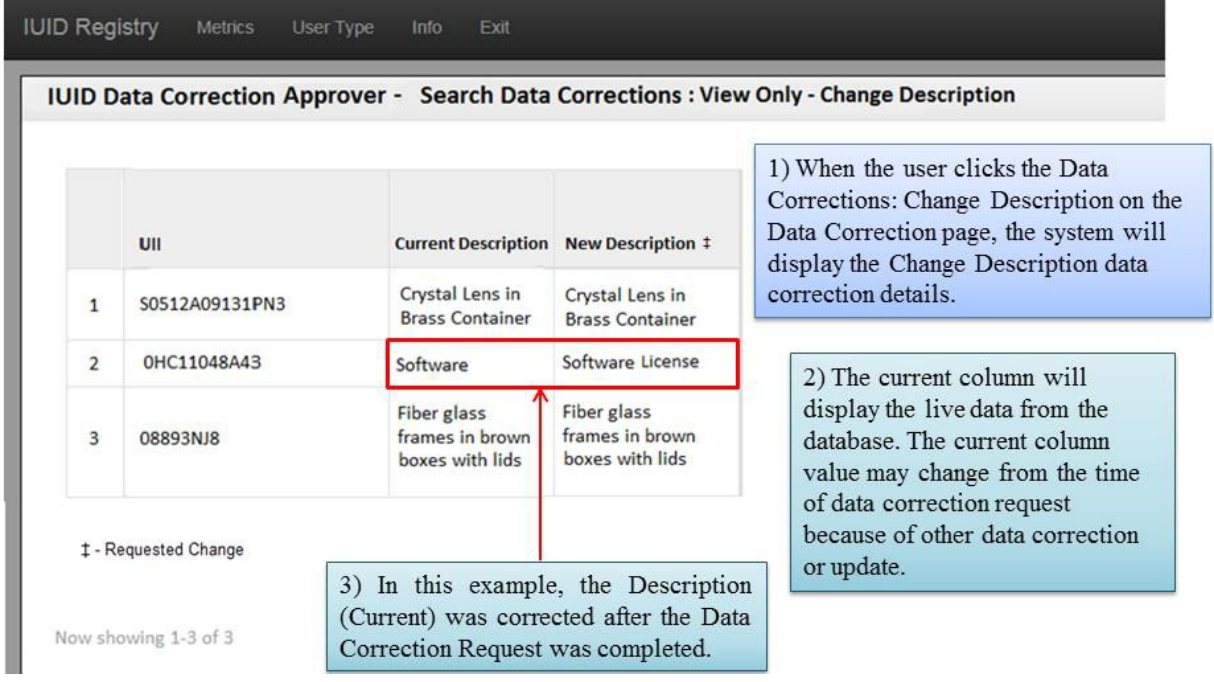

#### **ACRONYM LIST**

<span id="page-45-0"></span>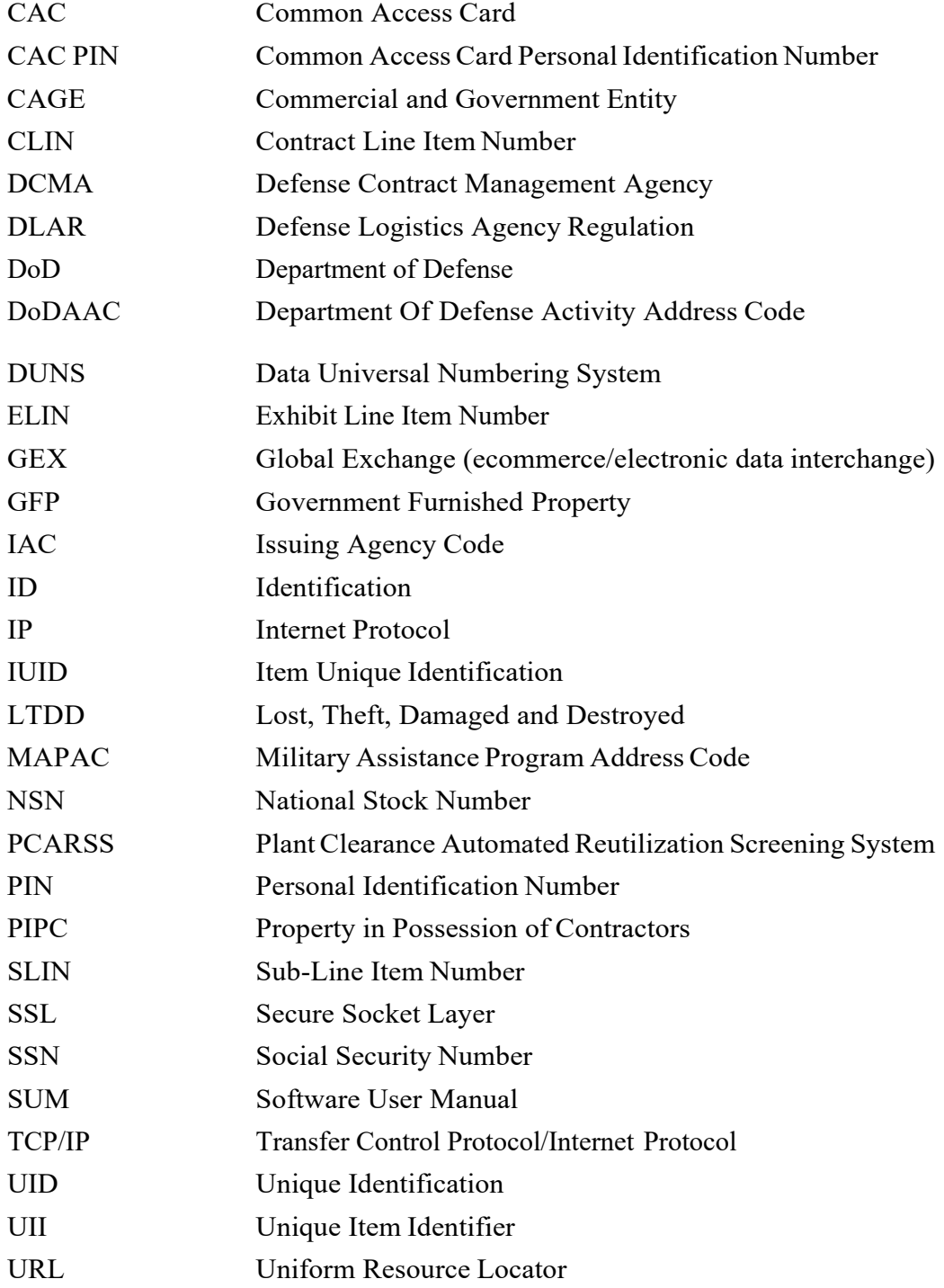

#### <span id="page-46-0"></span>**Appendix B**

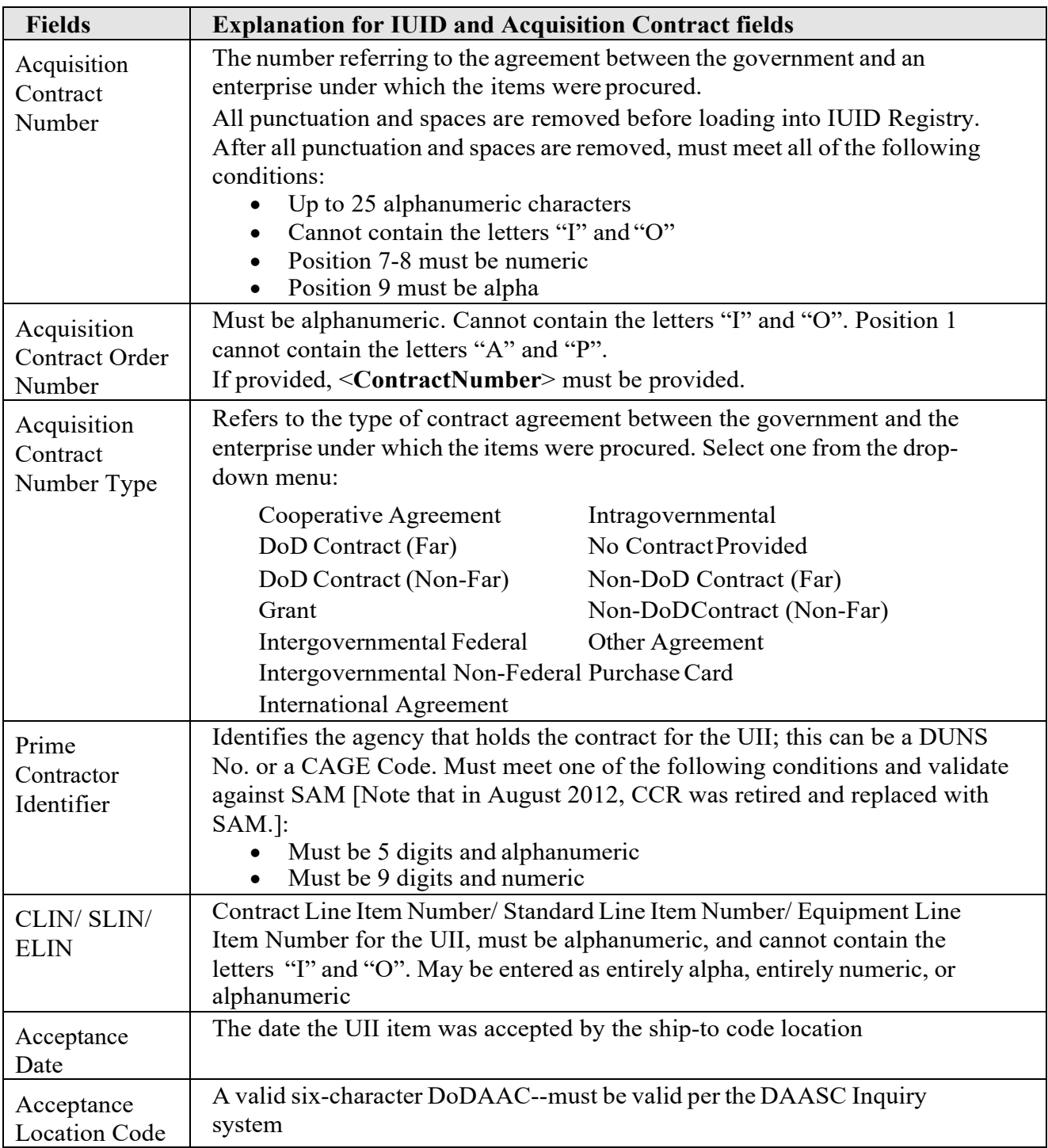

### **DATA FIELD EXPLANATIONS**

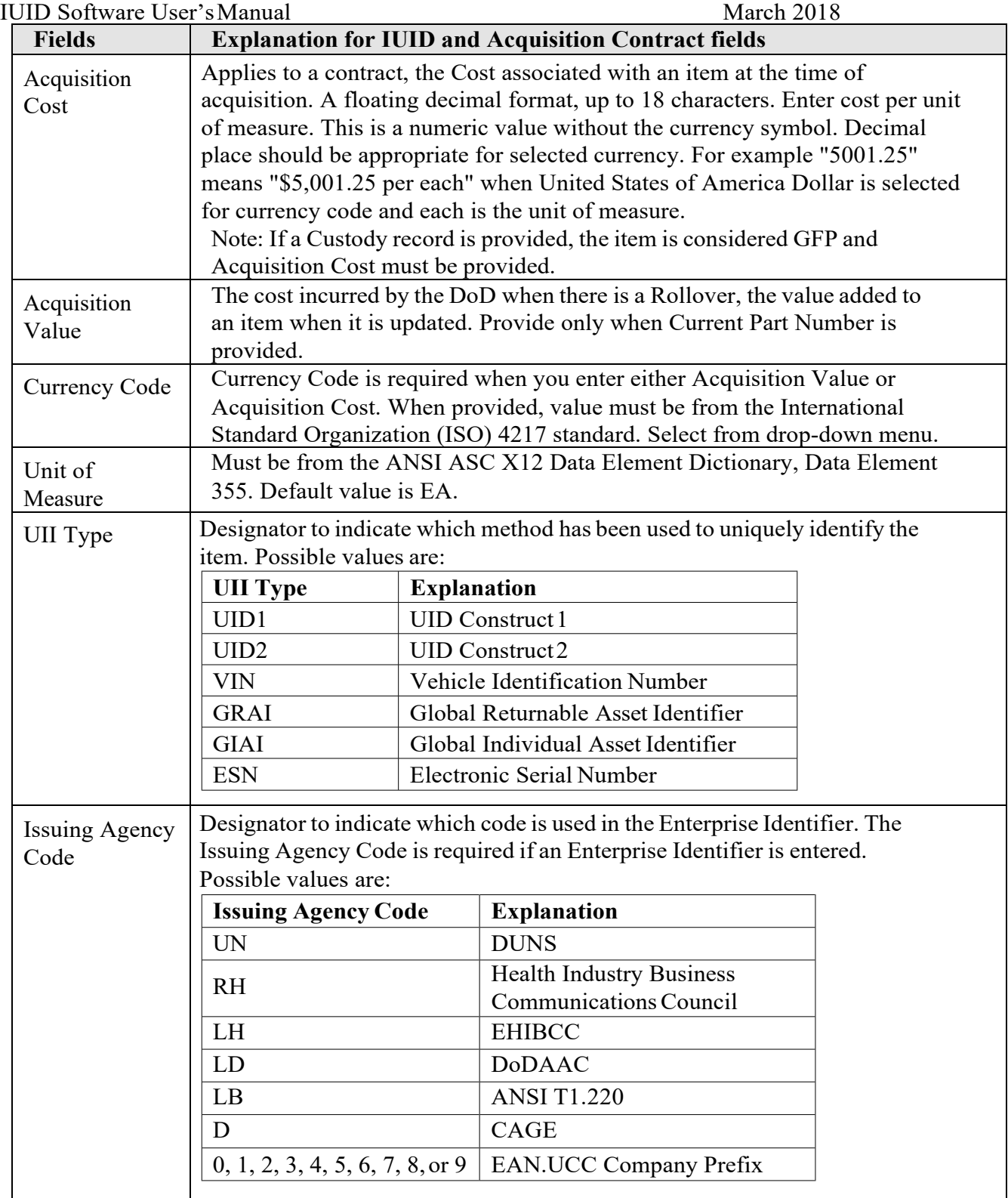

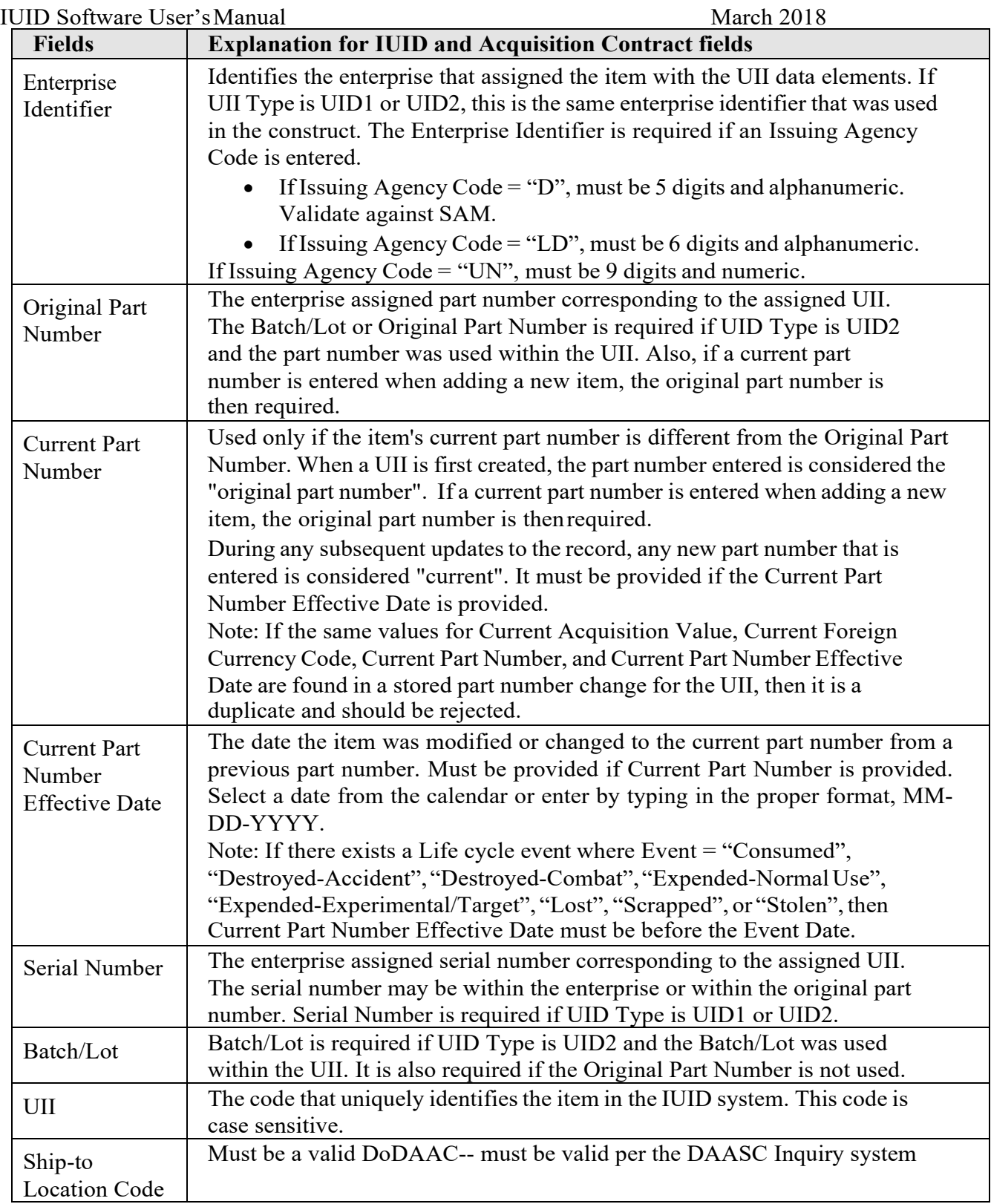

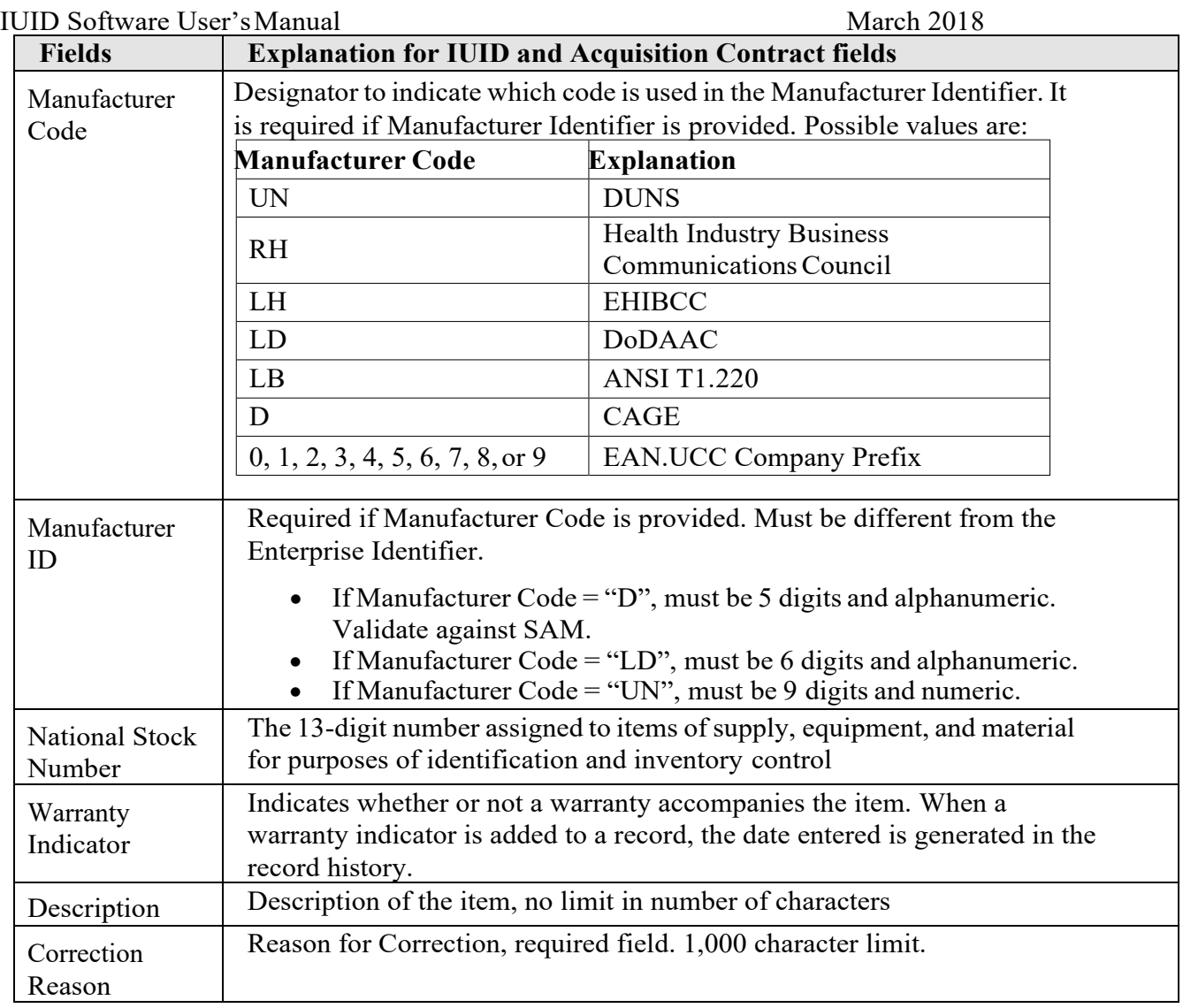

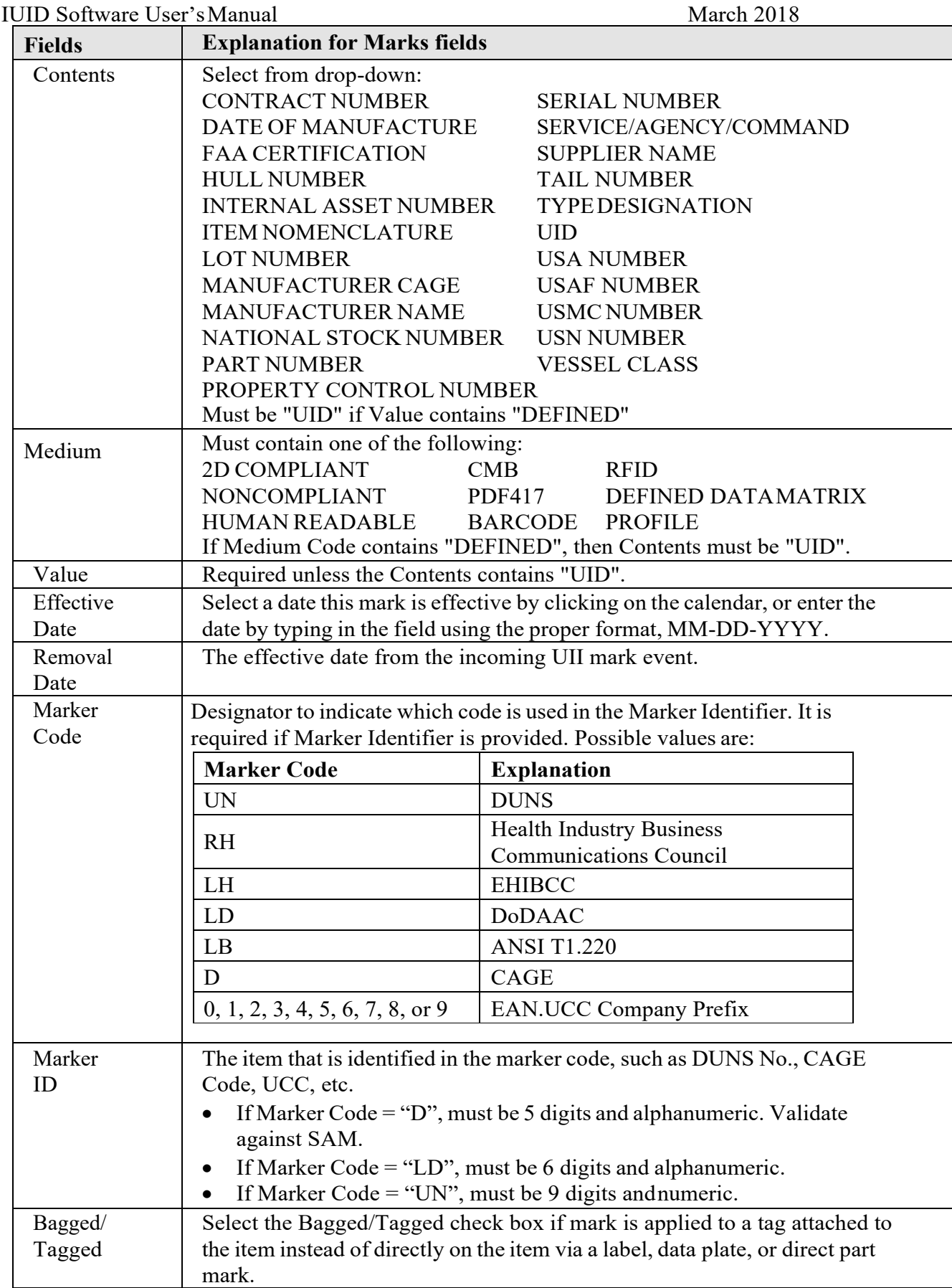

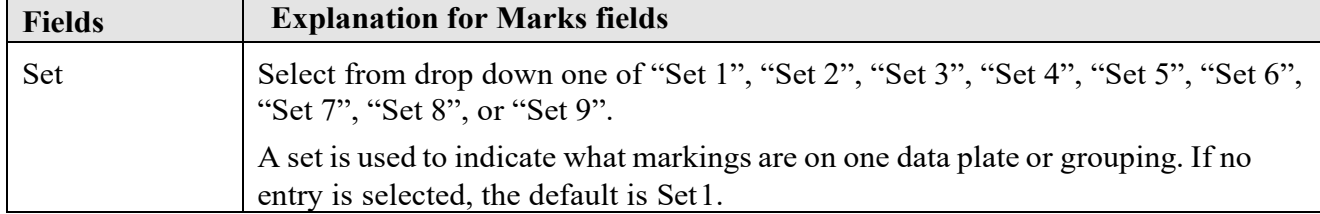

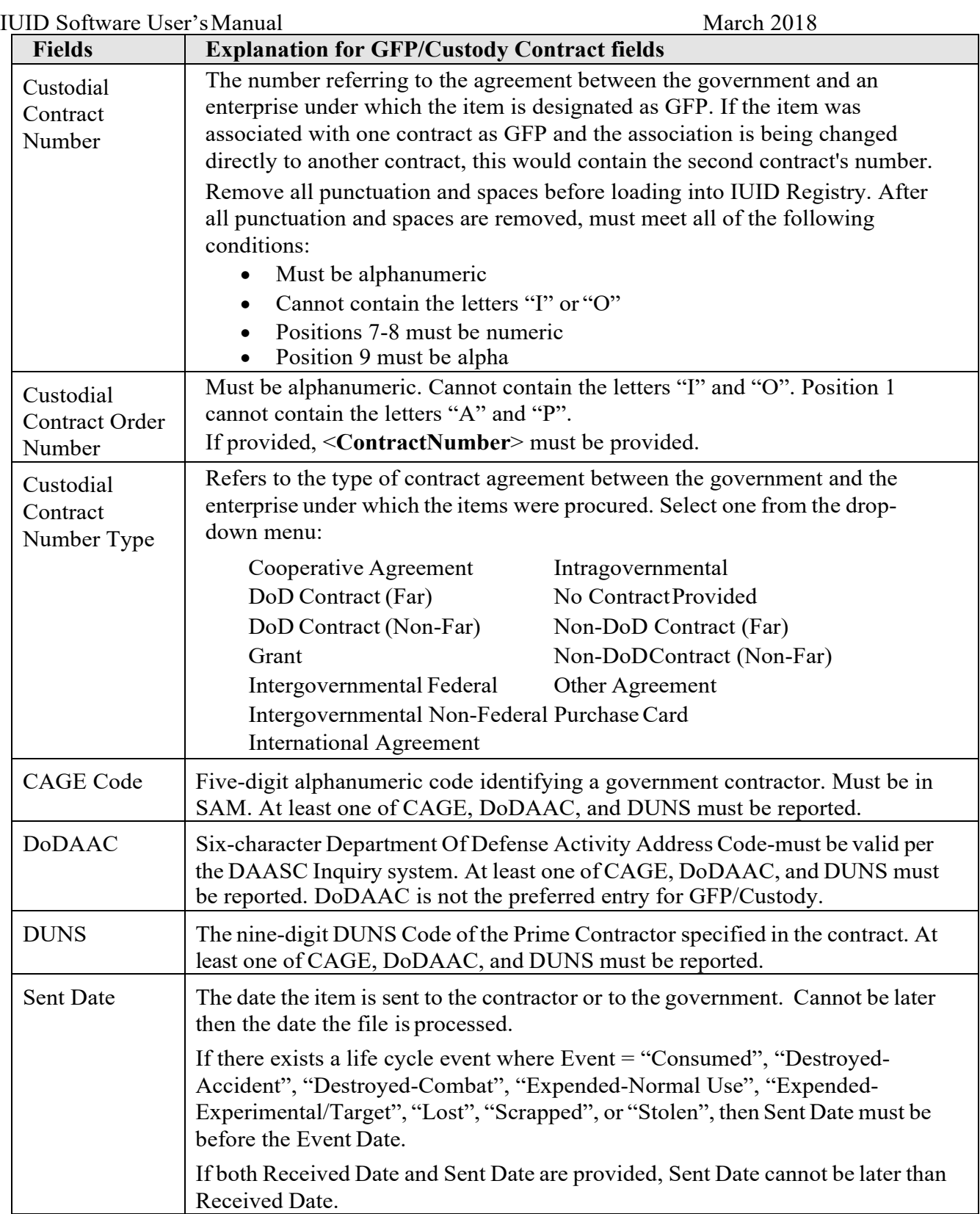

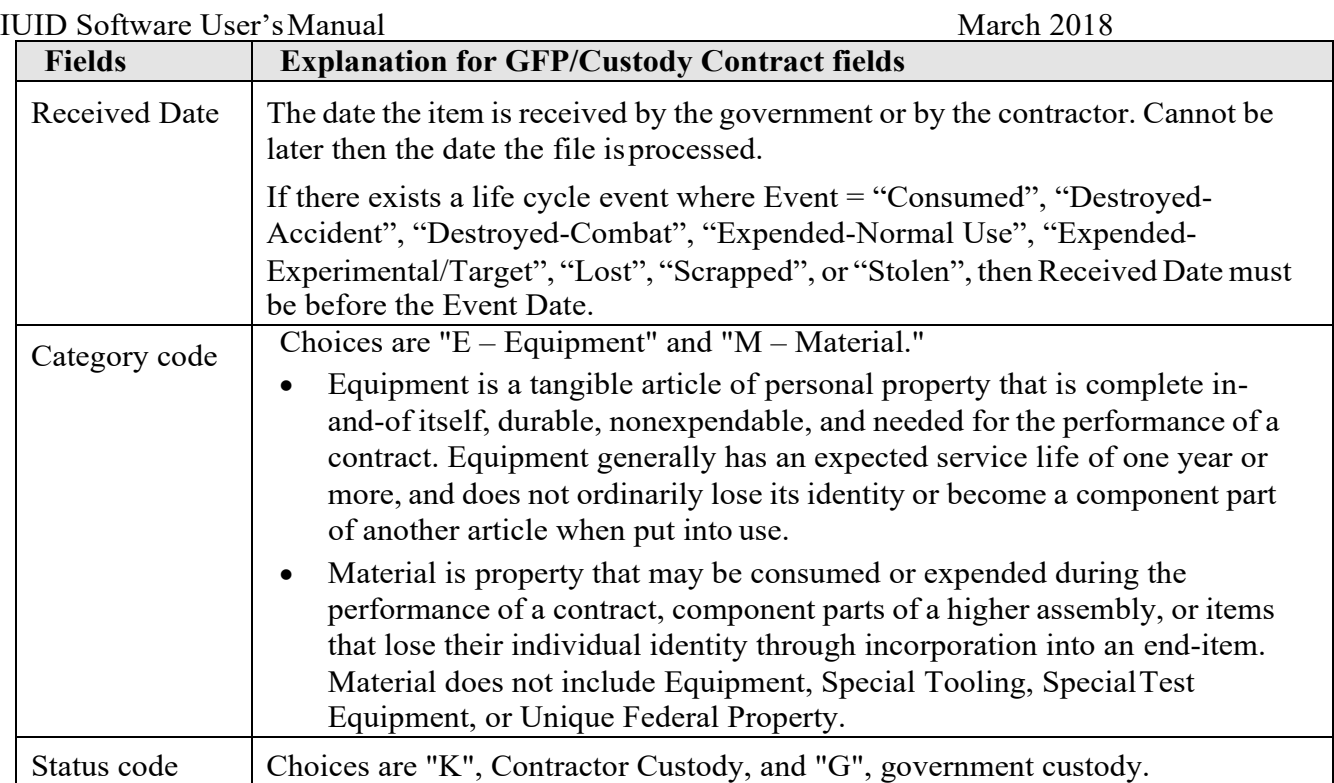

IUID Software User's Manual March 2018 **Fields Explanation for Rollover fields** Rollover Type | Identifies the type of rollover. Must be one of the following: • BATCH OR LOT NUMBER • NATIONAL STOCK NUMBER • PART NUMBER Rollover Value The new value assigned to the item as identified by the Rollover Type because of the rollover event. Current Acquisition Value The cost of the rollover incurred by the DoD. Current Foreign **Currency** Code International Organization of Standardization code from ISO 4217 representing the currency unit of Current Acquisition Value. Rollover **Contract** Number The number of the award instrument under which the rollover occurred. Rollover **Contract** Number Type The type of award instrument. Must be one of the following: "DOD CONTRACT (FAR)" "DOD CONTRACT (NON-FAR)" "PURCHASE CARD" – Does not include use of the purchase card as a payment device "GRANT" "COOPERATIVE AGREEMENT" "OTHER AGREEMENT" - arrangements with non-Governmental entities that don't fit into any of the 5 contract types listed above "INTRAGOVERNMENTAL" - e.g. MIPR - includes organic manufacture "INTERGOVERNMENTAL FEDERAL" - i.e. bought from other Federal Department or Agency "INTERGOVERNMENTAL NON-FEDERAL" - i.e. bought from state or local government in the US "MICROPURCHASE" "NON-DOD CONTRACT (FAR)" "NON-DOD CONTRACT (NON-FAR)" "INTERNATIONAL AGREEMENT" - i.e. acquired from foreign government, or international entity such as the United Nations Rollover<br>Description New description of the item that reflects the rollover.

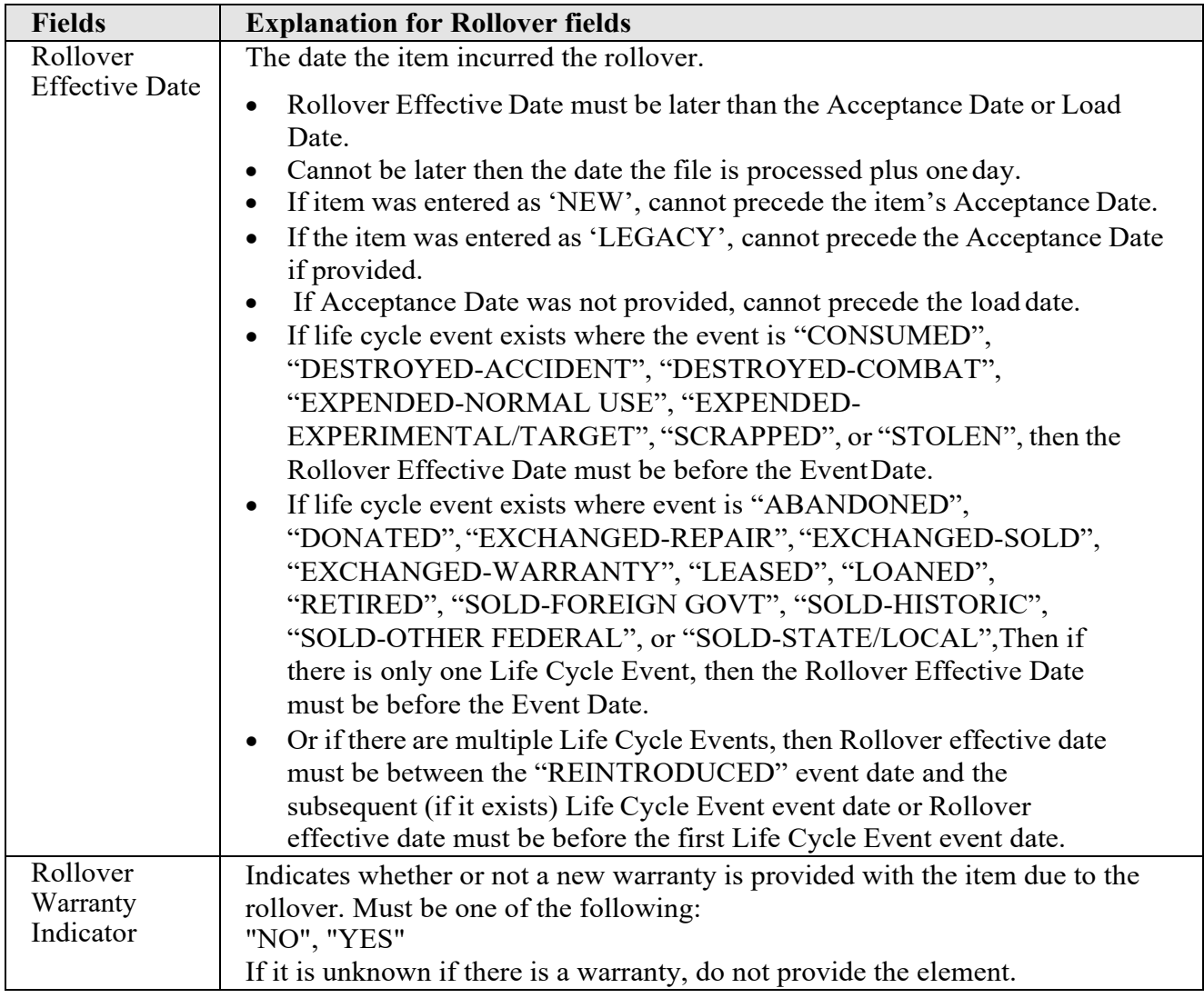

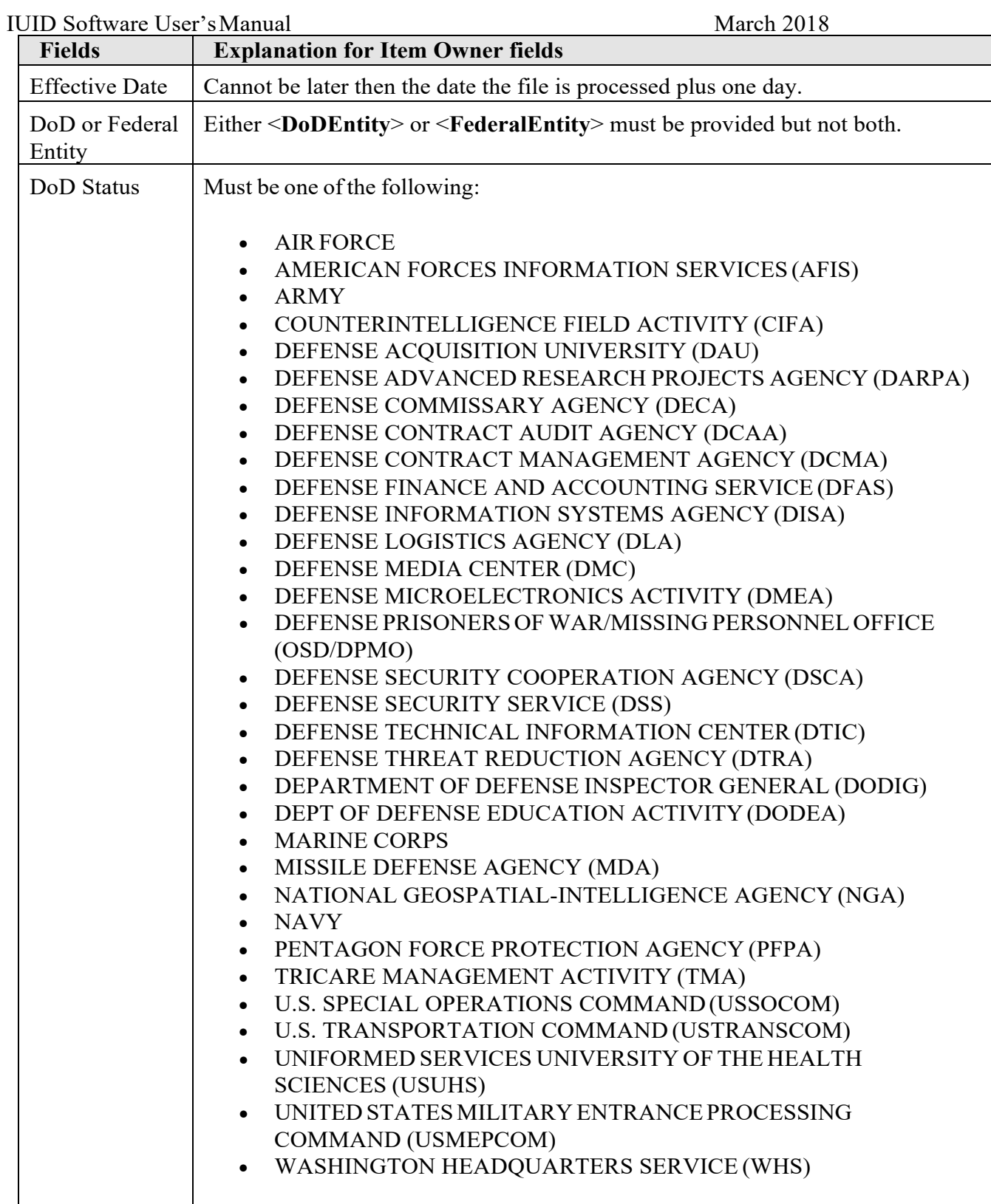

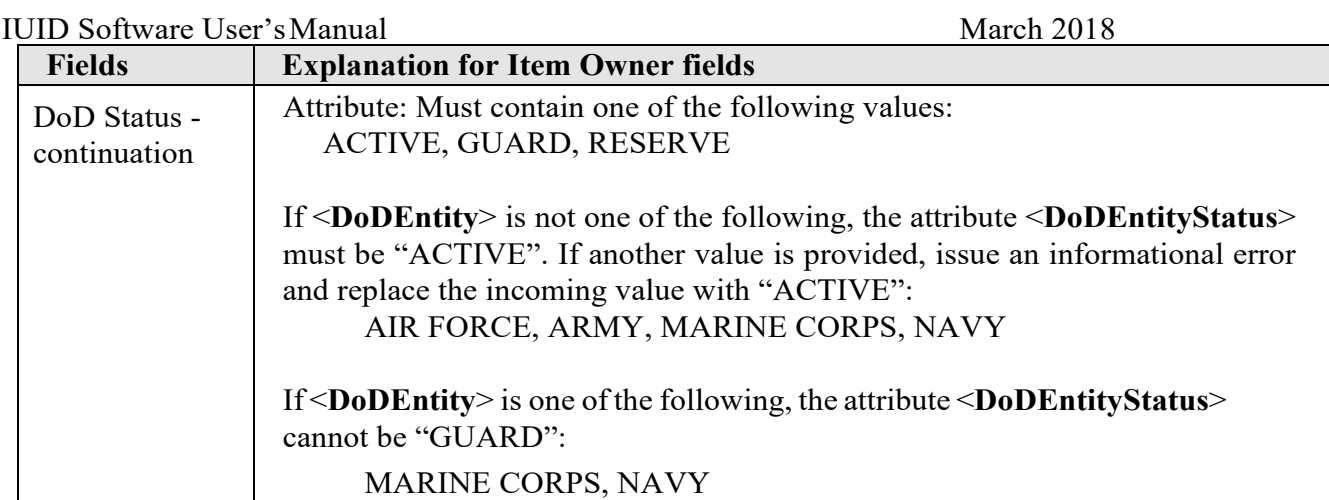

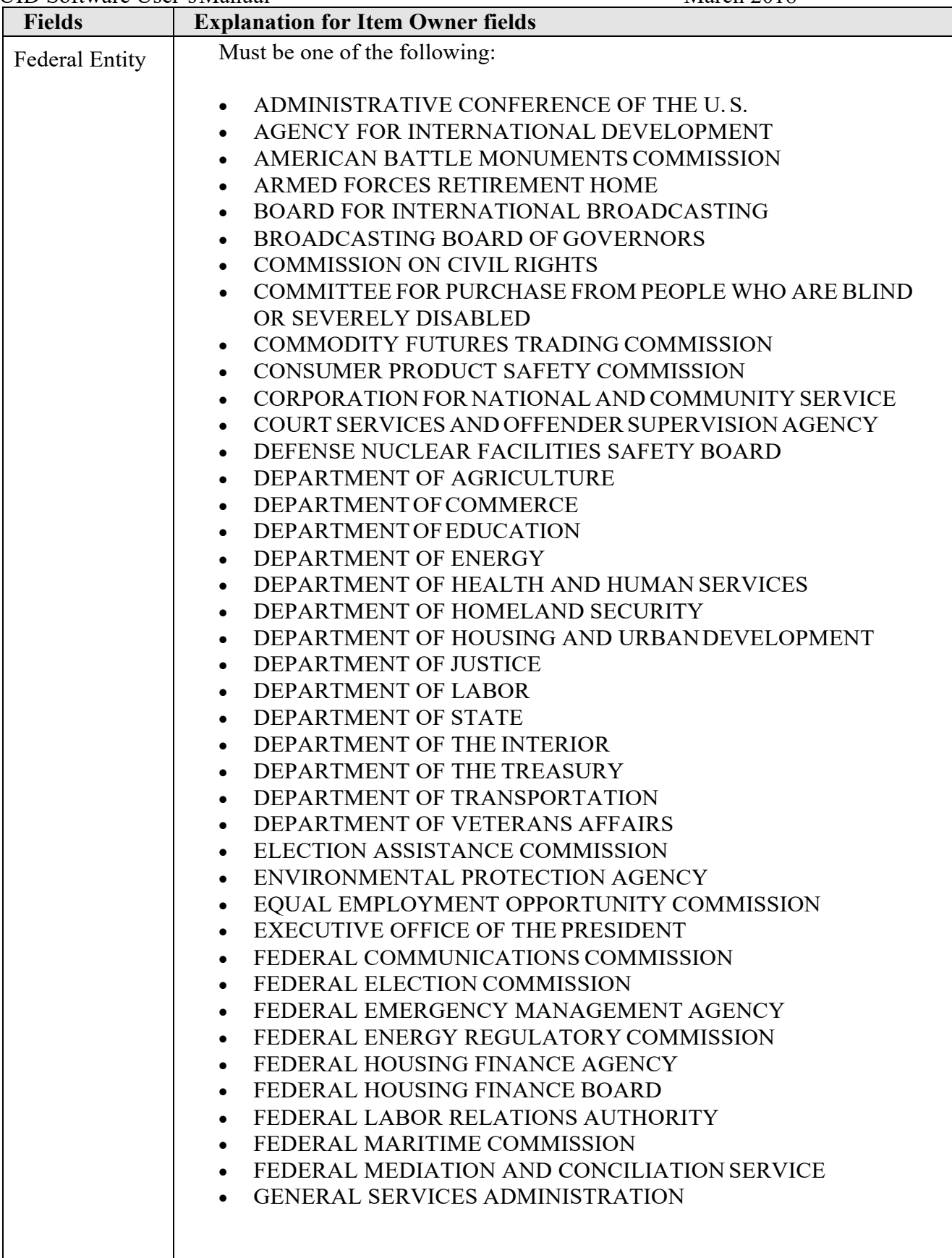

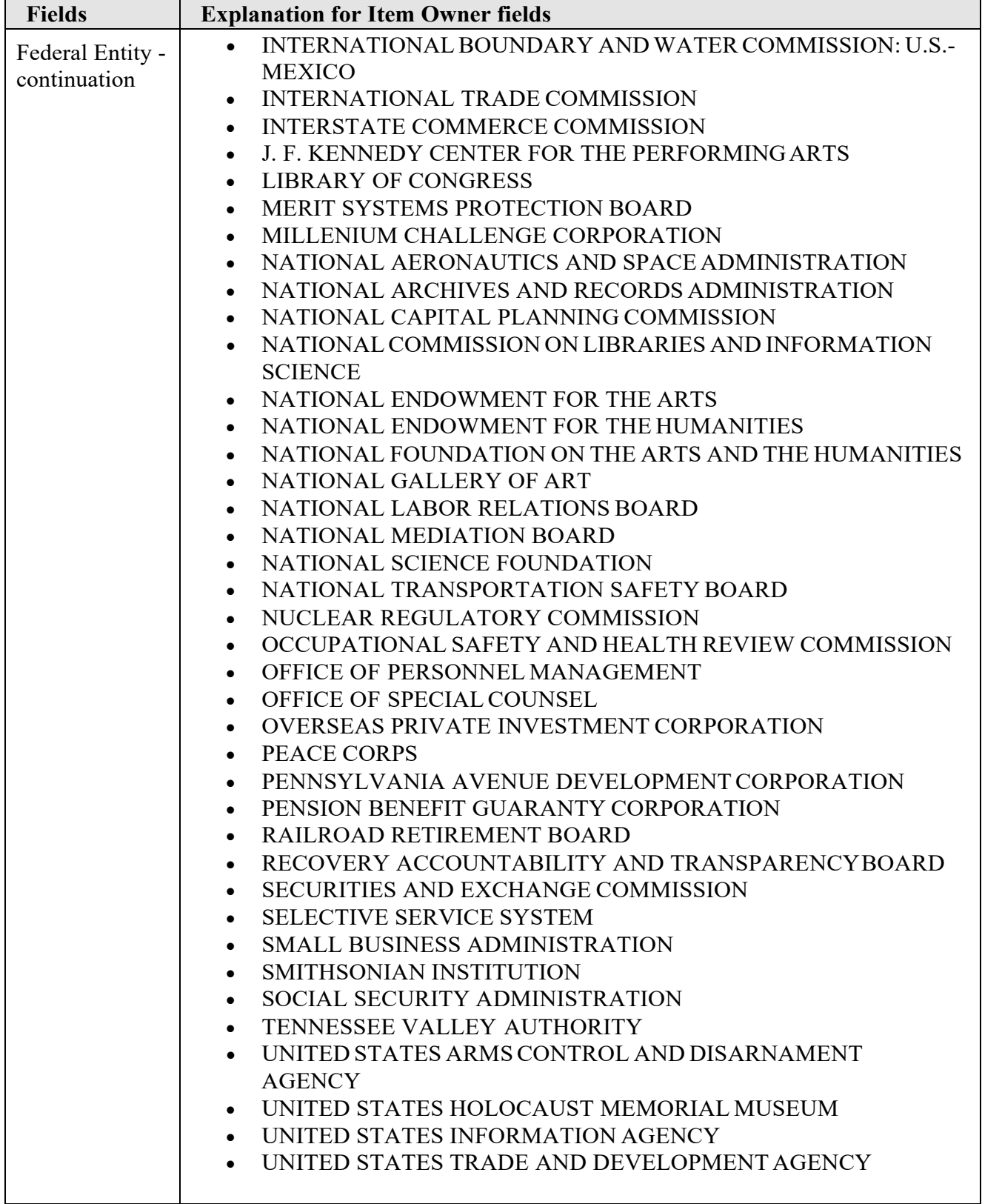

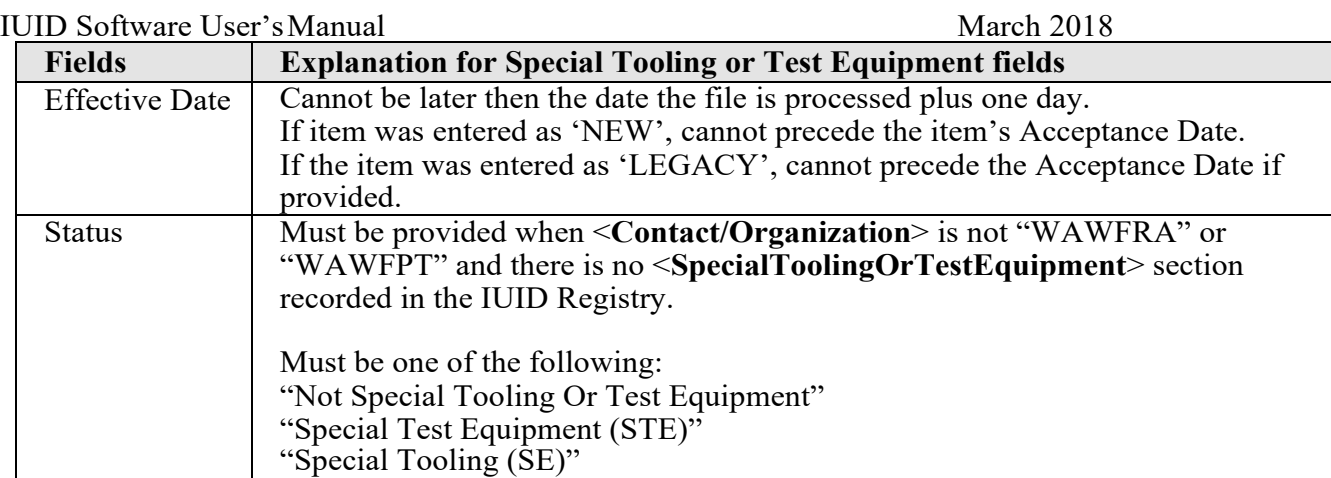

IUID Software User's Manual March 2018 **Fields Explanation for Type Designation fields** Effective Date  $\Box$  Cannot be later then the date the file is processed plus one day. If item was entered as 'NEW', cannot precede the item's Acceptance Date. If the item was entered as 'LEGACY', cannot precede the Acceptance Date if provided. Type Designation Method Must be one of the following: • AEROSPACE ENGINES, AIRBREATHING (MIL-HDBK-1812) • AEROSPACE ENGINES, NON-AIRBREATHING (MIL-HDBK-1812) • AEROSPACE EQUIPMENT AND SUPPORT EQUIPMENT (MIL-HDBK-1812) • ARMY NOMENCLATURE SYSTEM (MIL-STD-1464A) • GROUPS AND UNITS (MIL-HDBK-1812) • JOINT ELECTRONICS TYPE DESIGNATION SYSTEM ("A/N") (MIL-STD-196E) • NAVAL VESSEL REGISTRATION SYSTEM (SECNAV INSTRUCTION 5030.8) • NAVY MARK/MOD NOMENCLATURE SYSTEM(MIL-STD-1661) • PHOTOGRAPHIC EQUIPMENT (MIL-HDBK-1812) • U.S. MILITARY AEROSPACE VEHICLEDESIGNATION - AIRCRAFT (DOD DIRECTIVE 4120.15) • U.S. MILITARY AEROSPACE VEHICLE DESIGNATION - MISSILES, ROCKETS, PROBES AND SATELLITES (DOD DIRECTIVE 4120.15) Type Designation Value Text, size 1-100 characters

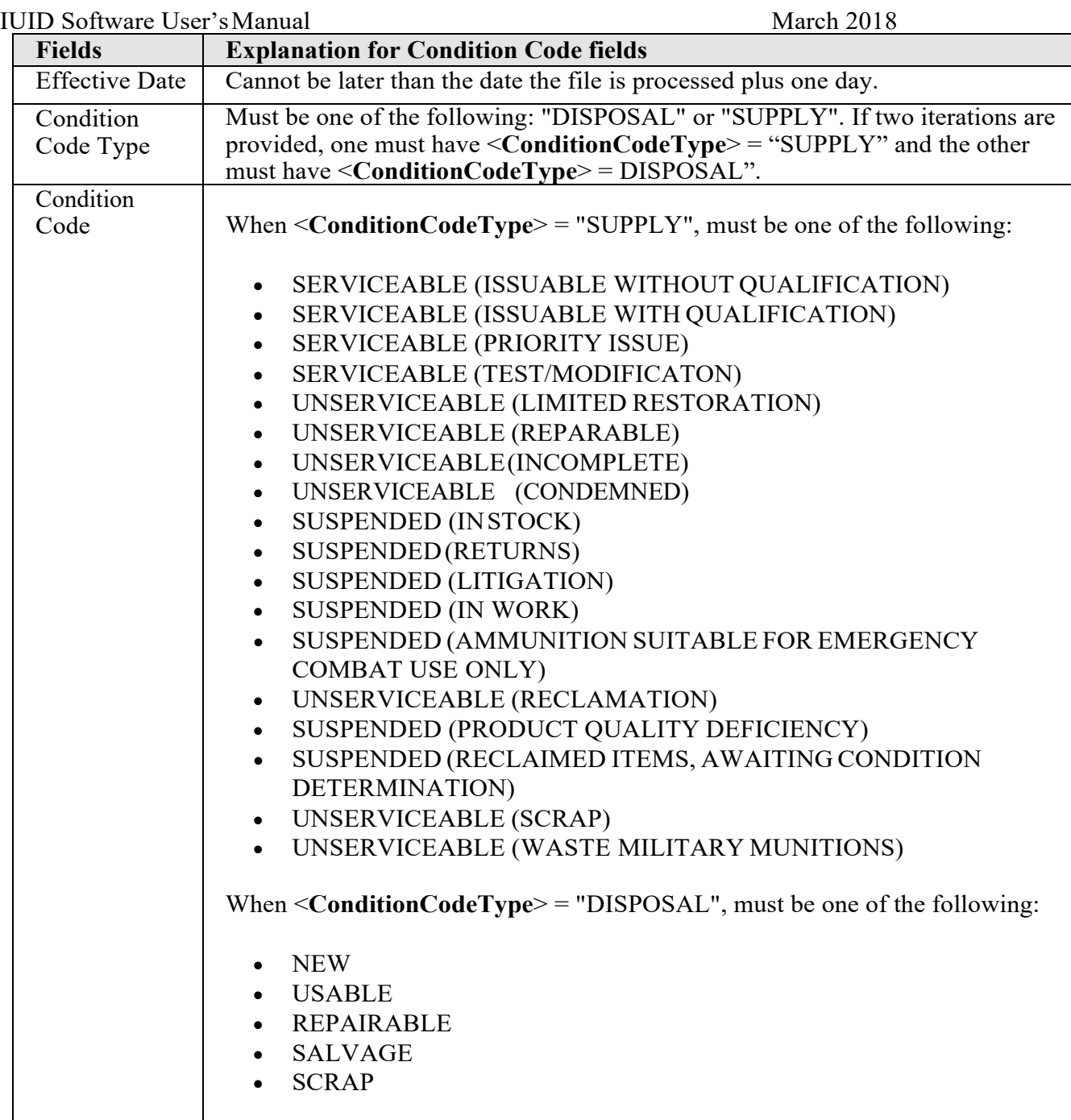

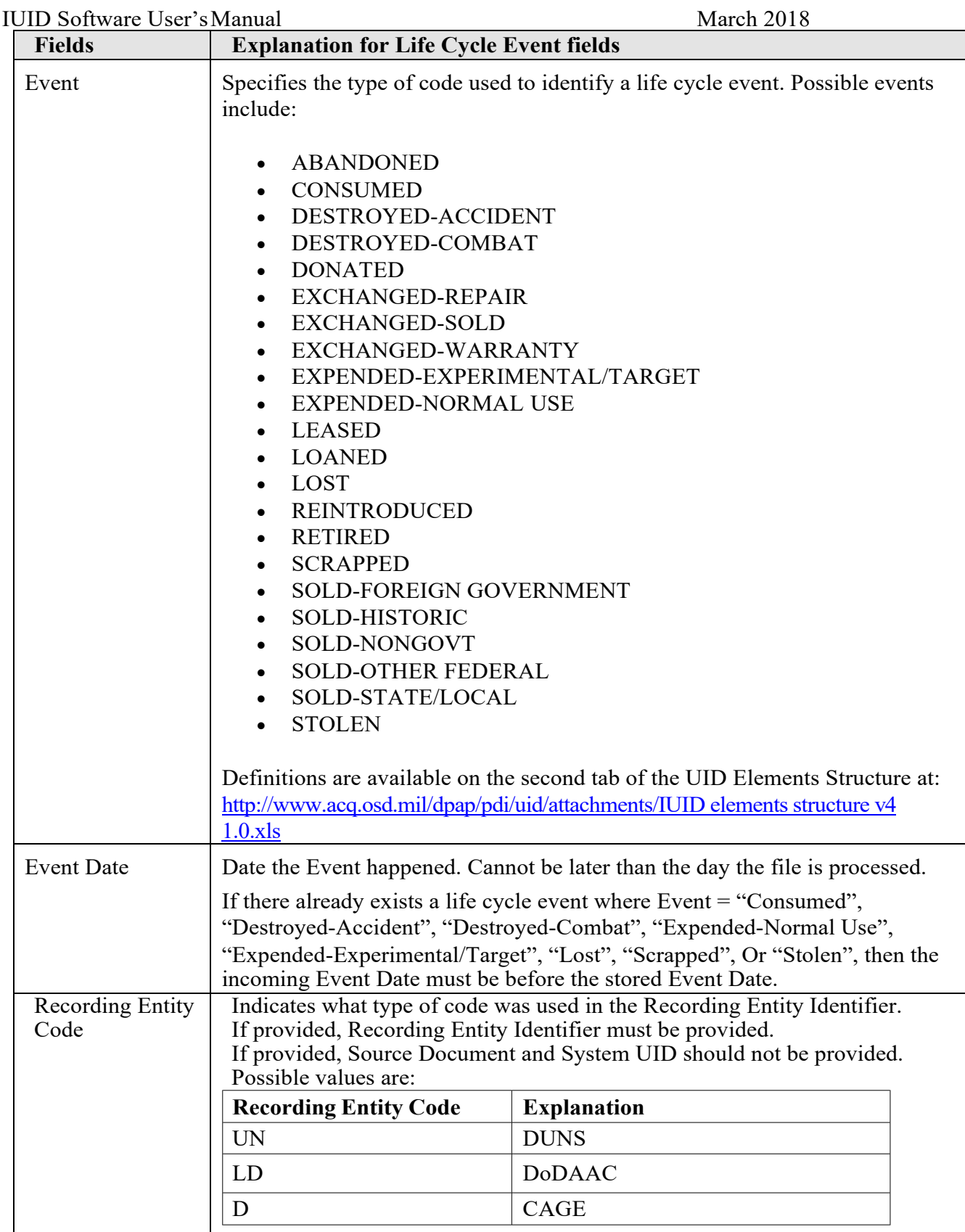

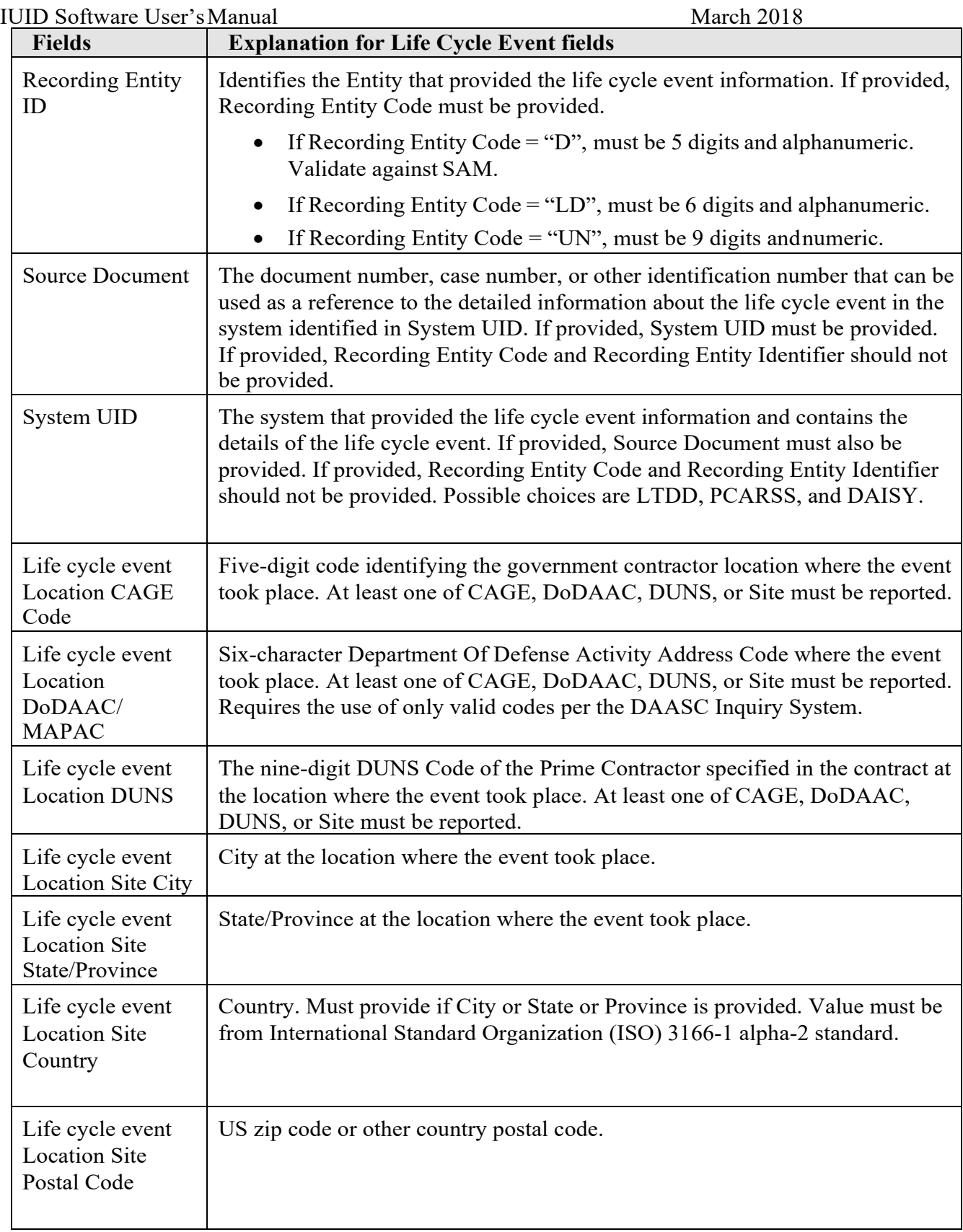

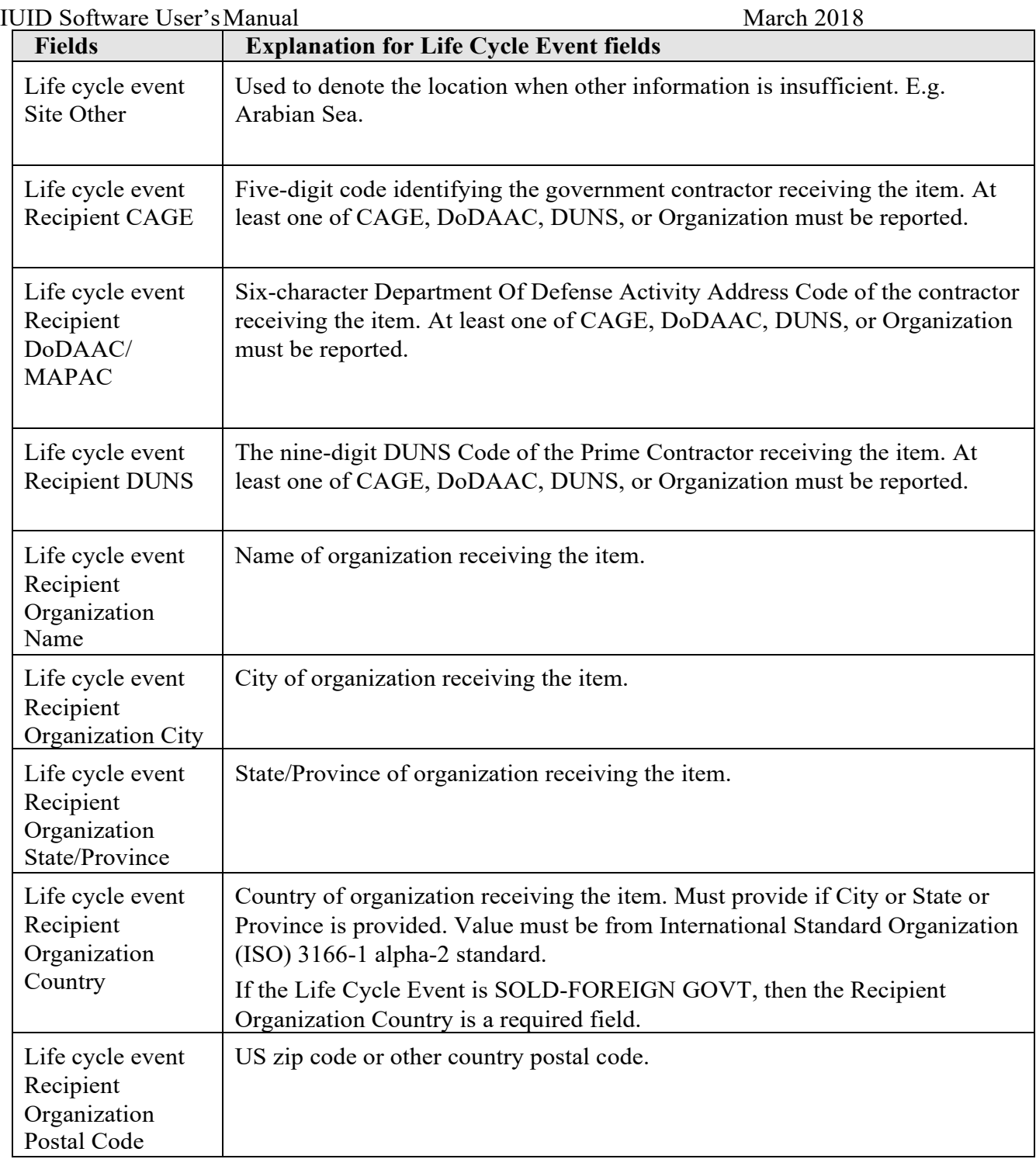